# Samsung GALAXY **Tab**

## ANDROID TABLET

## **User Manual**

Please read this manual before operating your device, and keep it for future reference.

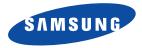

#### **Intellectual Property**

All Intellectual Property, as defined below, owned by or which is otherwise the property of Samsung or its respective suppliers relating to the SAMSUNG tablet, including but not limited to, accessories, parts, or software relating there to (the "tablet"), is proprietary to Samsung and protected under federal laws, state laws, and international treaty provisions. Intellectual Property includes, but is not limited to, inventions (patentable or unpatentable), patents, trade secrets, copyrights, software, computer programs, and related documentation and other works of authorship. You may not infringe or otherwise violate the rights secured by the Intellectual Property. Moreover, you agree that you will not (and will not attempt to) modify, prepare derivative works of, reverse engineer, decompile, disassemble, or otherwise attempt to create source code from the software. No title to or ownership in the Intellectual Property is transferred to you. All applicable rights of the Intellectual Property shall remain with SAMSUNG and its suppliers.

## Samsung Telecommunications America (STA), LLC

| Customer Care Center: |
|-----------------------|
| 1000 Klein Rd.        |
| Plano, TX 75074       |
| 1.888.987.HELP (4357) |
|                       |

Internet Address: http://www.samsungusa.com

<sup>2</sup>2010 Samsung Telecommunications America, LLC is a registered trademark of Samsung Electronics America, Inc. and its related entities.

Do you have questions about your Samsung Android Tablet?

For 24 hour information and assistance, we offer a new FAQ/ARS System (Automated Response System) at:

www.samsungtelecom.com/support

T9 Text Input is licensed by Tegic Communications and is covered by U.S. Pat. 5,818,437; U.S. Pat. 5,953,541; U.S. Pat. 6,011,554 and other patents pending.

ACCESS<sup>®</sup> and NetFront<sup>™</sup> are trademarks or registered trademarks of ACCESS Co., Ltd. in Japan and other countries.

The Bluetooth<sup>®</sup> word mark, figure mark (stylized "B Design"), and combination mark (Bluetooth word mark and "B Design") are registered trademarks and are wholly owned by the Bluetooth SIG.

microSD<sup>™</sup> and the microSD logo are Trademarks of the SD Card Association.

Openwave<sup>®</sup> is a registered Trademark of Openwave, Inc.

SISC and Signature of the second second seco

Google, the Google logo, Android, the Android logo, Android Market, Gmail, Google Mail, Google Apps, Google Calendar, Google Checkout, Google Earth, Google Latitude, Google Maps, Google Talk, Picasa, and YouTube are trademarks of Google Inc.

Wi-Fi is a registered trademark of the Wireless Fidelity Alliance, Inc.

Swype and the Swype logos are trademarks of Swype, Inc. © 2010 Swype, Inc. All rights reserved.

#### **Open Source Software**

Some software components of this product incorporate source code covered under GNU General Public License (GPL), GNU Lesser General Public License (LGPL), OpenSSL License, BSD License and other open source licenses. To obtain the source code covered under the open source licenses, please visit:

http://opensource.samsung.com/category/mobile/mobile-phone/.???

#### **Disclaimer of Warranties; Exclusion of Liability**

EXCEPT AS SET FORTH IN THE EXPRESS WARRANTY CONTAINED ON THE WARRANTY PAGE ENCLOSED WITH THE PRODUCT, THE PURCHASER TAKES THE PRODUCT "AS IS", AND SAMSUNG MAKES NO EXPRESS OR IMPLIED WARRANTY OF ANY KIND WHATSOEVER WITH RESPECT TO THE PRODUCT, INCLUDING BUT NOT LIMITED TO THE MERCHANTABILITY OF THE PRODUCT OR ITS FITNESS FOR ANY

PARTICULAR PURPOSE OR USE; THE DESIGN, CONDITION OR QUALITY OF THE PRODUCT; THE PERFORMANCE OF THE PRODUCT; THE WORKMANSHIP OF THE PRODUCT OR THE COMPONENTS CONTAINED THEREIN; OR COMPLIANCE OF THE PRODUCT WITH THE REQUIREMENTS OF ANY LAW, RULE, SPECIFICATION OR CONTRACT PERTAINING THERETO. NOTHING CONTAINED IN THE INSTRUCTION MANUAL SHALL BE CONSTRUED TO CREATE AN EXPRESS OR IMPLIED WARRANTY OF ANY KIND WHATSOEVER WITH RESPECT TO THE PRODUCT. IN ADDITION, SAMSUNG SHALL NOT BE LIABLE FOR ANY DAMAGES OF ANY KIND RESULTING FROM THE PURCHASE OR USE OF THE PRODUCT OR ARISING FROM THE BREACH OF THE EXPRESS WARRANTY, INCLUDING INCIDENTAL, SPECIAL OR CONSEQUENTIAL DAMAGES, OR LOSS OF ANTICIPATED PROFITS OR BENEFITS.

#### **Section 1: Getting Started**

This section explains how to start using your tablet by configuring your hardware and activating your service.

#### **Setting Up Your Tablet**

Prior to use it is necessary to install the memory card into their corresponding compartments.

Warning!: Please note that a touch screen responds best to a light touch from the pad of your finger. Using excessive force or a metallic object when pressing on the touch screen may damage the tempered glass surface and void the warranty. For more information, refer to "Standard Limited Warranty" on page 147.

#### Installing the Memory Card

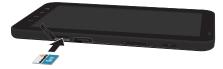

Your device lets you use a microSD™ (SD) or microSDHC™ card to expand available memory space. This secure digital card enables you to exchange images, music, and data between

SD-compatible devices. This type of memory card is designed for use with this tablet and other devices.

- 1. Push the microSD card into the slot until it clicks (as shown).
- Make sure the microSD's gold contact pins face downward and the card is securely inserted.

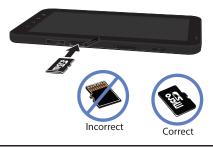

Note: Your tablet has been tested to support up to a 16GB memory card.

For more information on Memory Cards, see *"Memory Card"* on page 26.

#### **Charging the Battery**

Your tablet is powered by a rechargeable Li-ion battery. The Travel Adapter that is used to charge the battery, is included with your tablet.

Note: Long backlight settings, searching for service, vibrate mode, browser use, and other variables may reduce the battery's talk and standby times.

Although you can use the device while the battery is charging, doing so will require additional charging time.

Note: You must fully charge the battery before using your tablet for the first time. A discharged battery recharges fully in approximately 4 hours.

#### **Using the Travel Adapter**

To use the travel adapter to charge your battery, follow these steps:

- Carefully slide the Outlet Connector into the Charging Head

   Make sure the connection is secure.
- 2. Connect the USB cable to the Charging Head (2).

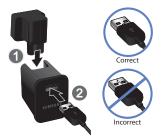

 Insert the USB cable into the device's Charger/Accessory jack.

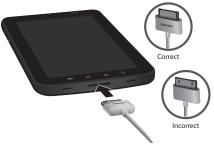

4. Plug the charging head into a standard AC power outlet.

#### Low Battery Indicator

When the battery is weak and only a few minutes of talk time remain, the battery icon (()) blinks and the device sounds a warning tone at regular intervals. In this condition, your tablet conserves its remaining battery power, not by turning off the backlight, but by entering the dimming mode. For a quick check of your battery level, glance at the battery charge indicator located in the upper-right corner of your device's display. Solid color (()) indicates a full charge.

When the battery level becomes too low, the tablet automatically turns off.

#### Switching the Tablet On or Off

- Press and hold (on the upper right side of the tablet) until the tablet switches on.
- 2. Sweep your finger across the glass to unlock the tablet.

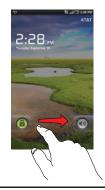

- Note: The display language is preset to English at the factory. To change the language, use the Language menu. For more information, refer to "Changing Your Settings" on page 70.
  - To switch off the tablet, press and hold , until the Device options screen displays.
  - 4. Tap Power off.
  - 5. At the Power off prompt, tap Yes to turn off your tablet.

#### Locking and Unlocking the Touch Screen

- 1. Press (located on the right side of the tablet) to lock the touch screen.
- 2. Press again to display the main screen then sweep your finger across the glass to unlock the touch screen.

#### **Creating a New Google Account**

In order to utilize your device to the fullest extent, you will need to create a Google™ Account when you first use your device. With a Google Account, Google applications will always be in sync between your tablet and computer.

After you start your tablet for the first time, follow these steps:

1. From the Home screen, tap Applications  $\blacksquare$   $\rightarrow$  Google

Mail М

The Add a Google Account screen displays.

| -0-  |                      | S.4(3)                                                       | 122 |
|------|----------------------|--------------------------------------------------------------|-----|
| 8    |                      |                                                              |     |
| Adde | eg an account        |                                                              |     |
| your | charges (search as a | none Google Accel<br>our home and work<br>cogle Account take |     |
| Touc | "Next" to contin     | tus or press your<br>pleaft.                                 |     |
|      |                      |                                                              |     |
|      |                      |                                                              |     |
|      |                      |                                                              |     |
|      |                      |                                                              |     |
|      |                      |                                                              |     |
|      |                      |                                                              |     |
|      |                      | line .                                                       | 1   |
|      |                      | 1 Mart                                                       |     |

- 2. Tap Next to continue.
- 3. Follow the on-screen instructions to create a Google Account.

Note: If you already have a Google account, you only need to sign in.

#### **Retrieving your Google Account Password**

A Google account password is required for Google applications. If you misplace or forget your Google Account password, follow these instructions to retrieve it:

- From your computer, use an Internet browser to navigate to <u>http://google.com/accounts</u>.
- Once the URL loads, click on the Can't access your account? link.
- 3. From the Please select your issue section, select I forgot my password.
- Select Reset your password here, then follow the password recovery procedure.

This section outlines some key features of your tablet and describes the screen and the icons that appear when the tablet is in use. It also shows how to navigate through the tablet and provides information on using a memory card.

#### **Features of Your Tablet**

Your tablet is lightweight, easy-to-use and offers many useful features. The following list outlines a few of the included features.

- Touch screen provides quick response to a variety of menus and options including applications and five home screens
- Solid Android platform
- · Ready access to the Internet
- Readers Hub application for reading books, newspapers, and magazines
- · Built-in Bluetooth and Wi-Fi technology
- · Brilliant wide-screen AMOLED display
- · 3.2 Megapixel camera and camcorder
- · Google Maps Navigation functionality provides real-time navigation
- microSD card compatibility for use in data storage and access
- . Up to 16GB expandable memory slot
- · Sync and update social network applications

#### **Front View of Your Tablet**

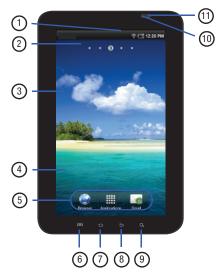

- Indicator icons: shows the information needed to operate your tablet, such as the received signal strength, battery level, time, unread Emails, etc.
- 2. Home screen indicator: shows which of 5 different Home screens is presently displayed.
- Google Quick Search bar: a shortcut to Google Search that allows you to search for items on the internet.
- Application icons: you can place shortcuts to your favorite applications on the Home screen and delete default icons you don't want.
- Primary shortcuts: allows quick access to Browser, Menu, and Email. For more information, refer to "Primary Shortcuts" on page 12.
- Menu key: allows you to access sub-menus with additional options for different features and applications.
- Home key: allows you to return to the main Home screen from any Home screen or menu.
- Back key: allows you step backwards when navigating a menu or web page.

- 9. Search key: allows you to access the Google Search feature where you can search for items on the internet.
- Light sensor: this sensor uses the ambient light level to adjust both screen brightness/contrast and keypad access.
  - In a bright light condition (outdoors), the sensors cause the phone to increase the brightness and contrast for better viewing.
  - In a dark light condition (while talking on the phone) the sensors detect talk activity and lock the keypad to prevent accidental key presses.
- 11. Front Camera: this camera allows you to take pictures or videos of yourself and use the video chat application.

#### **Side Views of Your Tablet**

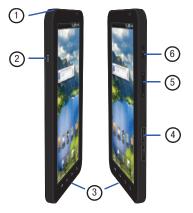

- 1. 3.5mm Headset jack: allows you to plug in headphones.
- 2. Microphone: used for speech applications.
- Power/Accessory Interface connector: allows you to connect a Travel Charger or other optional accessories such as a USB/data cable or a hands-free headset for convenient, hands-free conversations.

- Memory Card port: your tablet has an external memory port for a microSD<sup>™</sup> (SD) or microSDHC<sup>™</sup> (SD) card.
- 5. Volume keys: allow you to adjust the ringer volume while in standby mode or adjust the voice volume during a call. When receiving an incoming call, briefly press down either volume key ( ) to mute the ring tone. Press and hold either volume key to reject the call and send it directly to voicemail. Adjusts text size when reading a message or using the browser in the Applications folder.
- Lock key: ( ) lets you lock or unlock the touch screen. For more information on locking your tablet, see "Locking and Unlocking the tablet" on page 20.

#### **Rear View of Your Tablet**

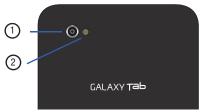

- 1. Camera lens: is used to take pictures and shoot videos.
- External speaker: allows you to hear when the Speakerphone is turned on.

#### **Display Layout**

Your display screen provides a wealth of information about the tablet's status and options, as well as providing access to application icons. For more information, refer to *"Front View of Your Tablet"* on page 9.

#### **Primary Shortcuts**

There are four non-movable Application Shortcuts that appear at the bottom of all Home screens. The default shortcuts are:

- Browser 🛞 for surfing the Internet.
- Menu III for accessing the applications on your tablet.
- Email 📷 for creating and viewing Email.

While viewing the Applications Menu, the Menu shortcut changes to **Home**, which returns you to the main Home screen.

#### **Indicator Icons**

This list identifies the symbols you'll see on your tablet's display and Indicator area:

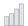

Displays your current signal strength. The greater the number of bars, the stronger the signal.

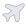

Indicates that the Airplane Mode is active. You cannot send or receive any messages or emails or access online information.

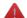

Displays when there is a system error or alert.

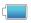

Displays your battery charge level. Icon shown is fully charged.

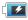

Displays when your battery is charging. Also displays battery charge level.

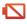

Device Power Critical – Shows your current battery only has three percent power remaining and will immediately shutdown.

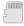

Displays when an external microSD memory card is detected.

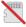

Displays when an external microSD memory card is removed.

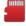

Displays when an external microSD memory card is full.

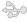

Displays when the tablet is connected to a computer via a supported USB cable connection.

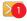

Displays when a new text or multimedia message is received. The number of new messages is indicated inside of the circle.

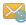

Displays when Email is received.

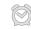

Displays when you set an alarm to ring at a specified time. For more information, refer to *"Alarm Clock"* on page 105.

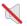

Displays when the Sound profile is set to silent or the volume has been manually lowered below level 1.

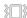

Displays when the Sound profile is set to vibrate.

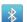

Displays when Bluetooth is activated.

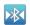

Displays when a Bluetooth device has been paired with the tablet.

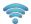

Displays when Wi-Fi is connected, active, and communicating with a Wireless Access Point (WAP).

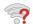

Displays when Wi-Fi is active but there is a communication issue with the target Wireless Access Point (WAP).

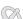

Displays when GPS is acquiring a signal.

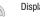

Displays when GPS is active.

For more details on configuring your tablet's settings, see *"Changing Your Settings"* on page 70.

#### **Application Icons**

The Application menu provides quick access to the items you use most frequently.

The following table contains a description of each application. If the application is already described in another section of this user manual, then a cross reference to that particular section is provided.

For information on navigating through the Applications icons, see *"Navigating Through the Application Menus"* on page 21.

- 1. From the Home screen, tap  $\blacksquare$ , then tap one of the application icons.
- 2. Follow the on-screen instructions.
- 3. To return to the Home screen, press 2

The following applications are available:

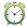

Alarm Clock: The Alarm Clock application allows you to set an alarm to ring at a specific time. For more information, refer to "Alarm Clock" on page 105.

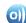

AllShare: AllShare allows your tablet to stream photos, music and videos from its memory to other Digital Living Network Alliance (DLNA) certified devices. Your tablet can also play digital content streamed from other DLNA certified devices. For more information, refer to *"AllShare"* on page 106.

#### Browser:

Open the browser to start surfing the web. The browser is fully optimized and comes with advanced functionality to enhance the Internet browsing feature on your tablet. For more information, refer to *"Browser"* on page 90. This icon only displays in the Applications menu when Browser has been removed as a primary shortcut.

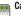

#### Calendar:

With the Calendar feature, you can consult the calendar by day, week, or month, create events, and set an alarm to act as a reminder, if necessary. For more information, refer to *"Calendar"* on page 108.

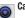

#### Camera:

Use your 5.0 megapixel camera feature to produce photos in a JPEG format. For more information, refer to *"Camera"* on page 51.

#### Contacts:

You can manage your daily contacts by storing their name and number in your Address Book. Address Book entries can be sorted by name, entry, or group. You can also synchronize your tablet Contact List, the network backup service. For more information, refer to "Contacts and Your Address Book" on page 35.

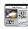

#### **Daily Briefing:**

With Daily Briefing, you can monitor the weather, financial information, news, and your schedule from one convenient location. For more information, refer to "Daily Briefing" on page 109.

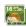

#### Digital Frame:

With the Digital Frame application, you can set your screen to display a slideshow of your pictures. You can also set it to display a clock and play music. For more information, refer to "Digital Frame" on page 110.

#### eBook:

For more information, refer to "eBook" on page 107.

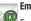

#### Email:

Email enables you to review and create email using AIM®, AOL®, Yahoo!® Mail, Hotmail, Windows Live, NetZero, SBC Yahoo! and several other email services. You can also receive email from Exchange server accounts. For more information, refer to "Using Email" on page 66.

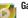

#### Gallery:

The Gallery is where you view photos and play back videos. For photos, you can also perform basic editing tasks, view a slideshow, set photos as wallpaper or contact image, and share as a picture message. For more information, refer to "Gallery" on page 49.

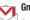

#### Gmail:

Gmail is a web-based email service. Gmail is configured when you first set up your tablet. Depending on your synchronization settings, Gmail can automatically synchronize with your Gmail account on the web. For more information, refer to "Using Gmail" on page 68.

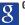

#### Google Search:

The Google Search Bar provides you an on-screen Internet search engine powered by Google™. For more information, refer to "Google Search Bar" on page 18.

## 🚺 Lati

#### Latitude:

With Google Latitude, you can see the location of all of your friends on a map or on a list. You can also share or hide your location. For more information, refer to *"Latitude"* on page 112.

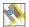

#### Maps:

Depending on your location, you can view basic, custom, and satellite maps and local business information, including locations, contact information, and driving directions. You can also post public messages about a location and track your friends. For more information, refer to "Maps" on page 114.

#### Market:

Android Market provides access to downloadable applications and games to install on your tablet. Android Market also allows you to provide feedback and comments about an application, or flag an application that might be incompatible with your tablet. For more information, refer to *"Market"* on page 116.

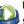

#### Media Hub:

Samsung Media Hub is your one stop for the hottest movie and TV content. You can rent or purchase your favorite content and watch from the convenience of anywhere. For more information, refer to "Media Hub" on page 43.

#### Memo:

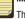

This feature allows you to create a memo. For more information, refer to "*Memo*" on page 116.

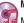

#### Music:

Music allows you to play music files that you have stored on your microSD card. You can also create playlists. For more information, refer to *"Music Player"* on page 46.

#### My Files:

My Files allows you to manage your sounds, images, videos, bluetooth files, Android files, and other memory card data in one convenient location. For more information, refer to *"My Files"* on page 117.

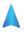

#### Navigation:

Navigation is an internet-connected GPS navigation system with voice guidance. You can type or speak your destination. For more information, refer to *"Navigation"* on page 152.

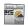

#### News and Weather:

Select from any of the available tabs: Weather, Top Stories, U.S., Sports, and Entertainment.

## Places:

Places is an application that uses Google Maps and your location to help you find Restaurants, Coffee, Bars, Hotels, Attractions, ATMs, and Gas Stations. You can also add your own locations. For more information, refer to *"Places"* on page 121.

#### Quick Office:

The ThinkFree Office application allows you to create and save Microsoft Word and Excel documents. You can also view existing Powerpoint presentations and PDFs.

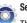

### Settings:

This icon navigates to the sound and phone settings for your phone. It includes such settings as: display, security, memory, and any extra settings associated with your phone. For more information, refer to *"Changing Your Settings"* on page 70.

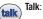

#### Google Talk is a free Windows and web-based application for instant messaging offered by Google. Conversation logs are automatically saved to a Chats area in your Gmail account. This allows you to search a chat log and store them in your Gmail accounts. For more information, refer to *"Google Talk"* on page 69.

#### Task Manager:

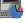

The Task Manager application provides information about the processes and programs running on your tablet, as well as the memory status. It can also be used to terminate processes and applications. For more information, refer to *"Task Manager"* on page 122.

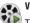

#### Video:

The Video application plays video files stored on your microSD card. For more information, refer to *"Video Player"* on page 48.

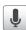

#### Voice Search:

The Voice Search feature is a voice-activated application that allows you to tell the phone what to search for and then the phone activates a Google search based on what you said. For more information, refer to *"Voice Search"* on page 123.

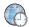

You Tube

#### World clock:

World Clock allows you to view the time of day or night in other parts of the world. World Clock displays time in hundreds of different cities, within all 24 time zones around the world. For more information, refer to *"World Clock"* on page 123.

#### YouTube:

YouTube is a video sharing website on which users can upload and share videos, and view them in MPEG-4 format. For more information, refer to *"YouTube"* on page 124.

Tip: To open applications quickly, add the icons of frequently-used applications to the Home screen or to the folders you created. For details, see "Customizing Your Home Screen" on page 22.

#### **Google Search Bar**

The Google Search Bar provides you an on-screen Internet search engine powered by  $Google^{TM}$ .

- 1. From the main home screen, tap the Google Search bar
- 2. Use the on-screen keypad to enter the item you want to search for, then tap **Go**.
- 3. Tap 8 to narrow your search results. Tap All, Web, or Apps to only search in those areas.
- Tap J to use Google Voice Search. For more information, refer to "Voice Search" on page 123.

#### Feeds and Updates

This application allows you to have feeds and updates from Facebook, MySpace, and Twitter displayed on your tablet.

- 1. Press  $\bigtriangleup$  to activate the Home screen.
- 2. Navigate to a desired empty Home screen.
- 3. Touch and hold on an empty area of the screen.

- 4. From the Add to Home screen window tap Widgets.
- Tap Feeds and Updates. The Feeds and Updates screen will be displayed on the selected Home screen.

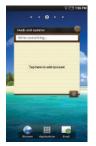

- 6. Tap on the Tap here to add account field.
- Select the Social networks that you would like to have added to your Feeds and Updates. Select Facebook, MySpace, and/or Twitter.
- You must first sign in to the social networks that you would like to have feeds and updates displayed on your tablet.
   Enter Email and Password and tap Log in.

 The Feeds and Updates screen will be updated with the latest feeds and updates from your social networks.

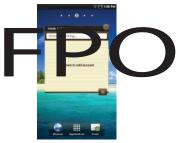

- Tap () in the top right corner of the screen to automatically refresh your social networking feeds and content.
- **11.** Tap **o** to display the following settings:
  - Auto refresh: this option allows you to set how often your social networks are updated. Choose None, Every 30 minutes, Every 1 hour, Every 4 hours, Every 8 hours, or Once a day.
  - Select service: this option allows you to turn the Feeds and Updates to your different social networks on or off. Tap the social networks to toggle the green arrows on and off. The green arrow indicates that the Feeds and Updates are on.

#### **Menu Navigation**

You can tailor the tablet's range of functions to fit your needs using both menus and widgets. Menus, sub-menus, and features can be accessed by scrolling through the available on-screen menus. Your tablet has five home screens.

#### Locking and Unlocking the tablet

To unlock your phone:

- 1. Press the lock button located on the upper right side of your tablet.
- 2. Sweep the touch screen in any direction.

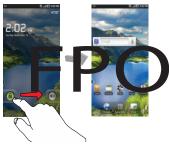

3. The Home screen will display as shown above.

#### **Home Screen Overview**

The main home screen is the starting point for many applications and functions, and it allows you to add items like application icons, shortcuts, folders, or Google widgets to give you instant access to information and applications. This is the default page and accessible from any menu by pressing

#### **Navigating Through the Home Screens**

Your tablet has five home screens. If you like, you can place different applications on each of the home screens.

From the main Home screen, sweep the screen with your finger to the left or the right. The main Home Screen is located in the middle with two screens on each side of it.

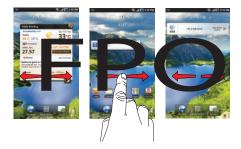

#### **Navigating Through the Application Menus**

There are two Application Menus available. Follow these steps to navigate through the Application Menus:

- At the Home screen, tap . The first Application Menu will be displayed.
- 2. Sweep the screen to access the other menu.
- 3. Tap one of the application icons.

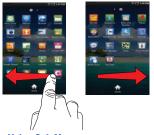

#### **Navigating Using Sub-Menus**

Sub-menus are available when you are at any Home screen or have selected a feature or application such as Email, Contacts, Messaging, or Browser.

To access a sub-menu:

1. Tap 📼

A sub-menu will appear at the bottom of the screen.

2. Tap any option.

#### **Accessing Recently-Used Applications**

- Press and hold from any screen to open the recently-used applications window.
- Tap an icon to open the selected application or tap Task Manager to access the Task Manager. For more information, refer to "Task Manager" on page 122.

#### **Customizing Your Home Screen**

You can customize your Home screen by doing the following:

- Creating Shortcuts
- Adding and Removing Widgets on the Home Screen
- Repositioning Widgets
- Creating Folders
- · Changing the Wallpaper

#### **Creating Shortcuts**

Shortcuts are different than the current Home screen Widgets that only launch an application. Shortcuts activate a feature, action, or launch an application.

Note: To move a shortcut from one screen to another, it must first be deleted from its current screen. Navigate to the new screen, then add the shortcut.

#### Adding a shortcut from the Applications tab

- 1. Press 🛆 to activate the Home screen.
- 2. Navigate to the desired Home Page.
- 3. Tap IIII to display your current applications.
- 4. Scroll through the list and locate your desired application.
- Touch and hold the on-screen icon. This creates an immediate shortcut of the selected icon and closes the Applications tab. The new shortcut then appears to hover over the Home screen.
- 6. While still holding the on-screen icon, position it on the current page. Once complete, release the screen to lock the new shortcut into its new position on the current screen.

#### Adding a shortcut via the Add to Home screen

- **1.** Press  $\frown$  to activate the Home screen.
- 2. Touch and hold on an empty area of the Home screen.
- 3. From the Add to Home screen window tap Shortcuts.
- 4. Tap a selection from the available list:
  - Applications
  - Bookmark
  - Contact
  - Directions & Navigation
  - · Google Mail label
  - Latitude
  - Settings
- Follow the on-screen instructions to add the new shortcut to your current Home screen.

#### **Deleting a shortcut**

- **1.** Press  $\bigtriangleup$  to activate the Home screen.
- Touch and hold the desired shortcut. This unlocks it from its location on the current screen.
- 3. Drag the icon over the Delete tab  $\overline{m}$  and release it.

As you place the shortcut into the Trash, the shortcut turns red.

Note: This action does not delete the shortcut application, it just removes the shortcut icon from the current screen.

#### Adding and Removing Widgets

Widgets are self-contained applications that reside in either your Applications tab or on the main or extended Home screens. Unlike a shortcut, the Widget appears as an on-screen application.

Note: To move a Widget from one screen to another, it must first be deleted from its current screen. Activate the new screen, then add the Widget.

#### Adding a Widget

- 1. Press 🛆 to activate the Home screen.
- 2. Navigate to the desired Home Page.
- 3. Touch and hold on an empty area of the screen.
- 4. From the Add to Home screen window tap Widgets.
- 5. Tap an available Widget to place it on your current screen.

#### **Removing an Android Widget or Samsung Widget**

- 1. Touch and hold a Widget until you can move it around on the screen.
- Drag the Widget over the Delete tab and release it. As you place the Widget into the Trash, the widget turns red.

Note: This action does not actually delete the Widget, it just removes it from the current Home screen.

#### Moving Icons in the Applications Menu

- 1. Press 🗢 to activate the Home screen.
- 2. Tap to display your current applications.
- 3. Press  $\square \rightarrow$  Edit.
- Scroll through the list and locate the icon you wish to move.
- Touch and drag the icon to the position that you want. To move to a different page, drag the icon to the edge of the page until the page scrolls to the desired page.
- 6. Press 🖃 → Save.
- 7. Press 奋 to return to the Home screen.

#### **Creating and Managing Folders**

Folders are located on any of the seven available Home screens and can contain both files (such as data and images) and Contact information or entries.

To create a folder on-screen follow these steps:

- 1. Press 🛆 to activate the Home screen.
- 2. Navigate to the desired Home Page.
- 3. Touch and hold on an empty area of the screen.
- 4. From the Add to Home screen window tap Folders.
- Tap an available folder type to place it on your current screen.
  - Choices include New folder, All contacts, Contacts with phone numbers, Received list from Bluetooth, and Starred contacts.

Note: Starred contacts are those Contact entries tagged as very important.

#### **Changing the Wallpaper**

You can change the Wallpaper (background) of your home screens by following these steps:

- 1. Press 奋 to activate the Home screen.
- 2. Touch and hold on an empty area of the screen.

- 3. From the Add to Home screen window tap Wallpapers.
- 4. Tap one of the following options:
  - Gallery: select a wallpaper from photographs you have taken with your camera.
  - Live wallpapers: select an animated wallpaper.
  - Wallpaper gallery: select from many still-life wallpapers.
- 5. Select a wallpaper and tap the Set wallpaper icon.

#### **Notification Bar**

The Notification Bar includes a pull-down list to show information about processes that are running, recent notifications, and alerts. To display the Status indicator:

 On the Home screen, tap the Notification Bar until the pulldown displays, then drag down vertically.

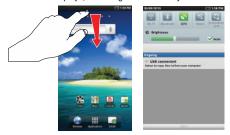

#### **Clearing Notifications**

To clear all notifications from the Notification panel:

- 1. From the Home screen, tap the Notification Bar until the pull-down displays, then drag down vertically.
- 2. Tap the Clear button.

The notifications are cleared and the panel closes.

#### **Memory Card**

Your device lets you use a microSD<sup>TM</sup> (SD) or microSDHC<sup>TM</sup> card to expand available memory space. This secure digital card enables you to exchange images, music, and data between SD-compatible devices. This section addresses the features and options of your device's SD functionality. The device has a USB SD card mode.

#### **Using the SD Card**

There are several methods for using the SD card:

- Connecting to your PC to store files (such as music, videos, or other types of files and media).
- To activate the camera, video, music player, and other dependant media or applications.

ImportantI: The Camera, Audio Postcard, Music Player, and Video functionality is all dependant on a mounted SD card. Your device can support SDHC cards up to 16GB capacity.

#### **SD Card Overview**

After mounting an SD card in the device you can use your computer to access and manage the SD card.

Important!: If access to the external SD card is not available, download and install the USB drivers.

#### Mounting the SD Card

To store photos, music, videos, and other applications. You must mount (install) the SD card prior to use. Mounting the SD card establishes a USB connection with your computer.

Important I: You must disable USB storage to mount the SD card.

To mount the SD card:

- Insert the SD card into the external, SD card slot. For more information, refer to "Installing the Memory Card" on page 4.
- 2. Your SD card is scanned to see the available information on it.

#### **Unmounting the SD card**

Unmounting the SD card prevents corruption and damage to the SD card while removing it from the slot.

- From the Home screen, tap → Settings → SD card and phone storage.
- 2. Tap Unmount SD card.
- When the "External SD card safe to remove" message displays at the top of your display, open the phone and remove the SD card. For more information, refer to "Installing the Memory Card" on page 4.

#### SD card Available Memory Status

To view the memory allocation for your external SD card:

- From the Home screen, tap → Settings → SD card and phone storage.
- The available memory displays under the Total space and Available space headings.

#### **Erasing Files from the SD card**

You can erase files from the SD card using the tablet.

1. Ensure the SD card is mounted. For more information, refer to *"Mounting the SD Card"* on page 27.

- From the Home screen, tap → Settings → SD card and phone storage.
- 3. Tap Unmount SD card.
- 4. Tap Format SD card.
- At the Format SD Card confirmation prompt, Tap Format SD Card.

Warning!: Performing the next step erases all data stored on the SD card.

6. Tap Erase everything to format or rightarrow to cancel.

#### **Section 3: Entering Text**

This section describes how to select the desired text input method when entering characters into your tablet. This section also describes the predictive text entry system that reduces the amount of key strokes associated with entering text.

Your tablet comes equipped with an orientation detector that can tell if the tablet is being held in an upright (Portrait) or sideways (Landscape) orientation. This is useful when entering text.

Your tablet also provides several on-screen keypad text entry options to make the task of text entry that much easier.

#### **Text Input Methods**

There are two text input methods available:

- Swype: a new way to enter text on touch screens. Instead of tapping each key, use your finger to trace over each letter of a word.
- Samsung Keypad (default): an on-screen QWERTY keypad that can be used in both portrait and landscape orientation.

The on-screen QWERTY keypad works the same in both portrait and landscape mode.

## Entering Text Using the Samsung QWERTY Keypad

From a screen where you can enter text, rotate your tablet counterclockwise to a Landscape orientation. The on-screen QWERTY keypad will display.

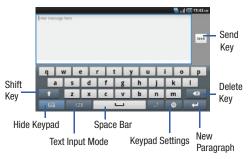

#### **Changing the Text Input Mode - Keypad**

There are two main keypad layout keys that will change the onscreen keys within the QWERTY keypad.

The available Text Input modes are: Sym and Abc.

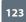

**Symbol/Numeric Mode**: activates the number, symbol, and emoticon keys.

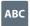

Abc Mode: activates the default alphabet keys. Can also be set to ABC or abc by using the shift (

Note: When in Abc mode, the Sym button will appear. When in Sym mode, the Abc/ABC/abc button will appear.

#### **Using Abc Mode**

- If desired, rotate your tablet counterclockwise to a Landscape orientation.
- 2. The following screen displays:

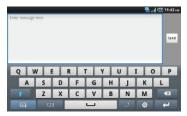

- 3. Tap the desired alphabetic characters.
- The screen initially opens in Abc mode. After typing the first letter, the shift key ( )will change to and following letters will be lowercase.
- Tap 1 to input another upper-case letter or tap 1 twice to switch to ABC mode. The shift key will change to 1 in ABC mode. All following letters will be uppercase until you tap the shift key again.
- Tap send to send the message or press for more options. For more information, refer to "Creating and Sending Messages" on page 61.

#### **Using Symbol/Numeric Mode**

Use Symbol/Numeric Mode to add numbers, symbols, or emoticons.

- 1. Rotate your tablet counterclockwise to a Landscape orientation.
- 2. Tap 123 at the bottom of the screen. The following screen displays:

| ber nee | inge fors |   |   |        |        |   |    | te alle | E 11:44 |
|---------|-----------|---|---|--------|--------|---|----|---------|---------|
|         |           |   |   |        |        |   |    |         | 200     |
|         |           |   |   |        |        |   |    |         |         |
| _       | _         |   |   |        |        |   |    |         |         |
| 1       | 2         | 3 | 4 | 5      | 6      | 7 | 8  | 9       | 0       |
| 1       | 2         | 3 | 4 | 5      | 6<br>* | 7 | 8+ | 9       | 0       |
| 1       | 2         | 3 | 4 | 5<br>& | 6<br>* | 7 | 8  | 9       | 0       |

- 3. Tap the desired number, symbol, or emoticon characters.
- **4.** Tap the 1/3 button to cycle through additional pages.
- 5. Tap ABC to return to Abc mode.

#### **Using XT9 Predictive Text**

XT9 is a predictive text system that has next-letter prediction and regional error correction, which compensates for users pressing the wrong keys on QWERTY keyboards.

- 1. Rotate your tablet counterclockwise to a Landscape orientation.
- Tap at the bottom of the screen. The Samsung keypad settings screen displays.
- Tap the XT9 field. A green checkmark will appear next to the field.
- Tap the XT9 advanced settings field to modify XT9 associated settings. For more information, refer to "Samsung Keypad settings" on page 85.

Note: The XT9 option is available only when Abc mode has been selected.

 Begin typing a word. A list of word options is displayed. Tap one of the words to replace the word that has already been typed or tap for more word choices.

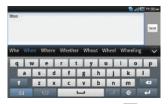

 Continue typing your message. Tap send to send the message or tap for more options. For more information, refer to "Creating and Sending Messages" on page 61.

Note: You can also use XT9 mode in the portrait orientation.

#### **Entering Text Using Swype**

Swype<sup>™</sup> is a text input method that allows you to enter a word by sliding your finger or stylus from letter to letter, lifting your finger between words. Swype uses error correcting algorithms and a language model to predict the next word. Swype also includes a tapping predictive text system.

#### **Enabling and Configuring Swype**

The Samsung keypad is the default text input method, so to use Swype, you must first change the default keyboard setting.

To enable Swype:

- From the Home screen, tap Menu → Settings → Locale and text → Select input method.
- 2. Tap the Swype option.
- 3. Tap  $\bigcirc$  to return to the previous menu.

#### **Swype Settings**

For information on the Swype settings, see *"Swype Settings"* on page 85.

#### Swype Text Entry Tips

You can access the SwypeTips application and watch a video or tutorial on using Swype. You can also use the following Swype text entry tips.

- Create a squiggle (like an S shape) to create a double letter (such as pp in apple).
- Touch and hold a key to view the punctuation menu then make a selection.
- Move your finger or stylus over the apostrophe to enter contractions.

 Double-tap on the word you want to change to correct a misspelled word, then tap the delete key to erase one character. Touch and hold the delete key to erase an entire word.

#### **Section 4: Contacts**

This section allows you to manage your daily contacts by storing their name and number in your Contacts List. Address Book entries can be sorted by name, entry, or group.

#### **Adding a New Contact**

Use the following procedure to store a new contact to your Address Book.

#### Saving a Number from the Home screen

- **1.** From the Home screen, tap  $\blacksquare \rightarrow$  **Contacts**  $\blacksquare \rightarrow$
- 2. At the Save contact to prompt, tap Tablet or Google.
- Tap the image icon and assign a picture to the new entry by choosing one of three options:
  - Album to retrieve a previously stored image from your Pictures folder and assign it to this entry. Tap an image to assign the image to the contact, then tap Save.
  - Take photo to use the camera to take a new picture and assign it to this entry.
- Tap the First name and Last name fields and use the onscreen keypad to enter names for each entry. For more information, refer to "Entering Text" on page 30.

- Tap v next to the Last name field to display additional name fields.
- 6. Tap the Phone number field.

The numerical keypad is displayed.

The **Mobile** button **Mobile** initially displays next to the **Phone number** field. If you want to add a phone number that is not a mobile number, tap the **Mobile** button and select from Mobile, Home, Work, Work fax, Home Fax, Pager, Assistant, Other, or Custom (add your own label).

- 7. Enter the phone number.
  - Tap **t** to add another Phone number field or tap **t** to delete a field.
- 8. Tap the Email address field.

The keypad is displayed.

The **Work** button Home initially displays next to the **Email** address field. If you want to add an Email address that is not a Home email address, tap the **Home** button and select from Work, Home, Mobile, Other, or Custom (add your own label).

9. Enter the Email address.

Tap **t**o add another Email address field or tap **t**o delete a field.

10. Tap the Instant msg field.

The QWERTY keypad is displayed.

The **Google Talk** button **Geoget Talk** initially displays next to the **Instant msg** field. If you want to add an instant message address that is not **Google Talk**, tap the **Google Talk** button and select from Google Talk, AIM, Windows Live, Yahoo, Skype, QQ, ICQ, Jabber, or Custom (add your own label).

11. Enter the Instant msg address.

Tap **t**o add another Instant msg address field or tap **t**o delete a field.

- 12. Tap any of the following fields that you want to add to your new contact:
  - · Groups: assign the contact to Family, Friends, or Work group.
  - Postal address: used to assign a physical postal address for this entry.
  - Organization: used to identify your contact's organization.
  - Job Title: adds a Job Title field for this entry.
  - More: Tap 🛑 to add the following fields:
    - Note: adds a note filed.
    - NickName: adds a field that can be used to enter a nickname for the entry. The NickName is not displayed when calls are made to or received from the contact.
    - Web address: adds a field for the contact's Web site URL.
    - Birthday: adds a field for the contact's birthday.
- 13. Tap Save to save the edited information.

#### **Editing an Existing Contact**

When editing an existing contact, you can tap a field and change or delete the information, or you can add additional fields to the contact's list of information.

- From the Home screen, tap → Contacts . Tap the Contact that you want to edit.
- 2. Tap Edit.

- Tap 🛑 to add a new field and tap 🛑 to delete a field. 3.
- Tap any of the fields to add, change, or delete information. 4.
- 5. Tap Done to save the edited information.

#### **Using Contacts**

#### Finding an Address Book Entry

You can store phone numbers and their corresponding names onto your Tablet or to Google memory. The two locations are physically separate but are used as a single entity, called Contacts

- From the Home screen, tap  $\blacksquare \rightarrow$  Contacts  $\blacksquare$ .
- Within the Contacts list (sorted alphabetically), tap a letter 2. on the left side of the display to quickly jump to the contacts beginning with that letter.
- Tap the contact you wish to call or message. 3.
- Tap the phone number you wish to message. 4. The Messaging screen is displayed.

For more information, refer to "Creating and Sending Messages" on page 61.

#### **Joining Contacts**

#### **Joining Contact Information**

Many people now maintain multiple email accounts, social networking logins, and other similar account information. For example, a Facebook account login name might differ from a corporate email account login because they are maintained separately and for different groups of people.

This device can synchronize with multiple accounts such as Facebook, Twitter, MySpace, Corporate email, and Google. When you synchronize your phone with these accounts, each account creates a separate contact entry in the Contacts list.

If one of your contacts (Amy Smith, for example) has a regular email account that you maintain in Gmail, but also has a Facebook account under her maiden and married name, as well as a Yahoo! chat account, when you merge these accounts into vour Contacts list you can link all of her entries and view the information in one record.

The next time you synchronize your phone with your accounts, any updates that contacts make to email account names, email addresses, etc. automatically update in your contacts list.

For more information about synchronizing accounts, see "Synchronizing Accounts" on page 40.

**1.** From the Home screen, tap  $\blacksquare \rightarrow$  Contacts  $\blacksquare$ .

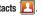

- Tap a contact name (the name you want to link to another entry). Note: typically this is the same contact with a different name or account information.
- Tap the second contact entry (the entry in which to link). The second contact is now linked with the first and the account information is merged into one screen.

Note: The information is still maintained in both entries, but displays in one record for easier viewing when you link the contacts.

5. Tap the linked contacts to view the contact information you joined. The contacts and information displays with an icon next to the contact name to indicate what type of account information is contained in the entry.

#### **Unjoining a Contact**

- 1. From the Home screen, tap  $\blacksquare \rightarrow$  Contacts  $\blacksquare$
- Tap a contact name (the account name from which you want to unlink an entry). Note: typically this is the same contact with a different name or account information.

- Tap <number> Joined contacts from the Joined Contacts area.
- Tap the minus sign next to entry in which you want to unjoin. The contact is now "unjoined" and no longer displays in the merged record screen.

#### Marking a Contact as Default

When you use messaging type applications, the application needs to know which information is primary (default) in a contact entry list. For example, you may have three different contact records for John Smith, so the application will be looking for the "default" number or entry.

- **1.** From the Home screen, tap  $\blacksquare \rightarrow$  Contacts  $\blacksquare$
- 2. Tap a Contact name.
- Press → More → Set as default. The Mark as default screen displays radio buttons next to the contact names or phone numbers of all the linked contacts. The radio button next to the default contact will be green.
- To change the default contact, tap the radio button next to another entry that you want to be the default. The radio button will turn green, then tap Save.

## **Synchronizing Accounts**

From the Accounts menu you decide if you want applications to synchronize, send, and receive data at any given time, or if you want the applications to synchronize automatically. After determining how you want the accounts to synchronize, indicate which account to synchronize with your Contacts list.

- From the Home screen, tap → Settings → Accounts and sync.
- 6. From the General sync settings section, tap one of the following options:
  - Background data: allows your phone to use data in the background.
  - Auto-sync: automatically synchronizes your data with the phone.
- Under the Manage accounts heading, tap Ø next to the account you want to synchronize with your tablet.
- 8. Tap Add account to create a new account.
- 9. Tap an account type to add.
- **10.** Follow the on-screen instructions. The selected account type synchronizes with your Contacts list.

## **Contacts Options**

You can access Contacts options while at the main Contacts List page or while in the details page for a specific entry.

#### **Options in Contacts**

- **1.** From the Home screen, tap  $\blacksquare \rightarrow$  **Contacts**  $\blacksquare \rightarrow \blacksquare$ .
- 2. The following options display:
  - Get friends: allows you to get contacts from your friends on Facebook, Twitter, or MySpace. You can also get contacts from Corporate or Google accounts. Tap Add account and then follow the on-screen instructions. For more information, refer to "Synchronizing Accounts" on page 40.
  - Delete contacts: allows you to tap on each contact that you want to delete. Tap Delete when finished.
  - My profile: allows you to set up a profile for yourself. The information will be the same that you can add for a new contact. For more information, refer to "Adding a New Contact" on page 56.
  - Set default: when you have multiple contacts linked together, you can
    mark one of them as default (only displays when contact is saved to the
    phone). For more information, refer to "Marking a Contact as Default" on
    page 61.
  - More: the following additional options are displayed:
    - Join contact: allows you to link contacts with other contacts.
    - Send email: allows you to send an email using your Google account.

 Settings: allows you to select where your contacts will be saved to and also access Service numbers.

# Groups

## **Creating New Group**

- 1. From the Home screen, tap  $\blacksquare \rightarrow$  Contacts  $\bowtie \rightarrow$  Groups  $\rightarrow \bigcirc$ .
- Tap the Group name field and use the on-screen keypad to enter a new group name. For more information, refer to "Entering Text" on page 30.
- 3. Tap Done to store the new Group category.

# Adding an Entry to a Group

- 1. From the Home screen, tap  $\blacksquare \rightarrow$  Contacts  $\blacksquare$ .
- 2. Press and hold a contact entry.
- 3. Tap Add to group.
- Tap the group you want to add the contact to. The contact is added to the group.

# Removing an Entry From a Group

- 1. From the Home screen, tap  $\blacksquare \rightarrow$  Contacts  $\blacksquare \rightarrow$  Groups.
- 2. Tap a group entry.

- 3. Tap the contact you want to remove from this group.
- When the contact information is displayed, tap Delete. The contact is removed from the group.

??? Not working correctly - this totally deletes contact

## **Editing a Caller Group**

To edit a Group entry, there must be at least one member as part of the selected group.

- From the Home screen, tap → Contacts → Groups.
- 2. Tap a group entry.
- 3. Press  $\blacksquare \rightarrow$  Edit group.
- Make modifications to the Group Name or Edit member. For more information, refer to "Creating New Group" on page 42.
- 5. Tap Save to store your changes.

# **Contacts Favorites**

Once you have stored phone numbers in the Address Book, you can add them to your Favorites list.

#### Adding Favorites to your Contacts

- **1.** From the Home screen, tap  $\blacksquare \rightarrow$  Contacts  $\blacksquare$ .
- Within the Contacts list, touch and hold a contact that you want to add to your favorites list.
- 3. Tap Add to favorites on the displayed list.
- 4. A star will appear next to the contact in the Contacts list.

#### **Removing Favorites from your Contacts**

- 1. From the Home screen, tap  $\blacksquare \rightarrow$  Contacts  $\blacksquare$ .
- 2. Within the Contacts list, touch and hold a contact that you want to remove from your favorites list.
- 3. Tap Remove from favorites on the displayed list.
- The star will no longer appear next to the contact in the Address Book.

## **Deleting Contact Entries**

You can delete entries from your phone's memory.

- **1.** From the Home screen, tap  $\blacksquare \rightarrow$  Contacts  $\blacksquare$ .
- Within the Contacts list, tap a contact that you want to delete.
- 3. Tap Delete on the displayed screen.

 At the Delete prompt, tap OK to delete the contact or Cancel to exit. This section explains how to use the multimedia features of your phone, including Media Hub, Music Player, Video Player, Gallery, Camera, and Camcorder.

### **Media Hub**

Samsung Media Hub is your one stop for the hottest movie and TV content. With hundreds of titles available at your fingertips, entertaining yourself or your kids on the go has never been easier. You can rent or purchase your favorite content and watch from the convenience of anywhere. Featuring the stunning viewing quality Samsung is known for, Samsung Media Hub is your gateway to mobile video like you've never experienced it before.

Note: Media Hub usage is based on service availability.

#### **Using Media Hub**

- Sign on to your Google account. For more information, refer to "Signing into Your Gmail" on page 68.
- **2.** Tap  $\blacksquare \rightarrow$  Media Hub  $\blacksquare$ .
- 3. Read the End-User License Agreement (EULA) and tap Accept to continue or Decline to exit.

The Media Hub screen displays.

- In order to rent or buy media, you must first create an account. Press → My Account.
- Tap CREATE ACCOUNT and use the keypad to enter the required information.
- 6. At the Media Hub screen, the following options appear:
  - New in store: shows recently added media that you can rent or purchase.
  - My Media: allows you to view all of the media that you have purchased or rented. Tap a media entry to view it.
  - Movie Store: displays movies that are available for rent or purchase. Scroll through the movie categories at the top of the screen. Tap a category and then movies of that type will be displayed below. Major categories include Paramount, Action, Romance, Sci-Fi, Family, Comedy, Thriller, Sony Pictures, and Drama.
  - TV Store: displays TV shows that are available for purchase. Scroll through the movie categories at the top of the screen. Tap a category and then TV shows of that type will be displayed below. Major categories include Action, Drama, and Comedy.

- Scroll through the media listings and tap on an item you would like to purchase or rent.
- Information concerning the media displays. Tap WATCH PREVIEW to watch a short preview or tap Rent or Own.
- **9.** Choose a payment method and then follow the on-screen instructions.
- 10. Your purchase is stored in the My Media section.

## **Music Player**

The Music Player is an application that can play music files. The music player supports files with extensions AAC, AAC+, eAAC+, MP3, WMA, 3GP, MP4, and M4A. Launching the Music Player allows you to navigate through your music library, play songs, and create playlists (music files bigger than 300 KB are displayed).

#### **Playing Music**

- **1.** Tap  $\blacksquare \rightarrow$  Music g.
- Tap a library category at the top of the screen (Songs, Playlists, Albums, Artists, or Genres) to view the available music files.
- Scroll through the list of songs and tap an entry to begin playback.

- 4. The following Music Player controls are available:
  - Pause the song.
  - Start the song after being paused.
  - Press and hold to rewind the song. Tap to go to previous song.
  - Press and hold to fast-forward the song. Tap to go to next song.
  - Volume control.

(Å)

<u>A</u>,

- Repeat one: repeats the currently playing song.
  - Repeat all: replays the current list when the list ends.
  - Play All: plays the current song list once.
- Shuffle On: the current list of songs are randomly shuffled for playback.
- Shuffle Off: songs play in order and are not shuffled.
  - Displays your list of songs.

Note: The 5.1 channel sound effect works in earphone mode only.

#### **Music Options**

To access additional options, follow these steps:

- 1. While in the Music, press 📼
- 2. The follow options are available:
  - Add to playlist: allows you to add the current music file to a selected playlist.
  - Delete: allows you to delete any song.
  - Share Via: allows you to share the music using Bluetooth or Gmail.
  - Settings: allows you to change the following settings:
    - Equalizer: set a type of equalization. Selections are: Auto, Normal, Pop, rock, Jazz, Dance, Classic, Live, or Custom.
    - Effect: configure the music effects. Selections are: Normal, Wide, Concert Hall, Music clarity, Bass enhancement, or Externalization.
    - Music menu: this menu allows you to select which categories you
      want to display. Choices are: Albums, Artists, Genres, Composers,
      Years, Most played, Recently played, or Recently added. Tap each item
      that you want to display in the Music menu.

# **Using Playlists**

Playlists are used to assign songs to a list of preferred media which can then be grouped into a list for later playback. These Playlists can be created via either the handset's Player options menu or from within a 3rd party music application (such as Windows Media Player) and then downloaded to the handset.

## **Creating a Playlist**

- 1. From the Home screen, tap  $\blacksquare \rightarrow$  Music  $\bigcirc$
- 2. Tap the Playlists tab.
- 3. Press  $\blacksquare \rightarrow$  New playlist.
- 4. Type a name for this playlist in the field and tap **OK**.

## Adding Music to a Playlist

To add files to the playlist:

- 1. From the Home screen, tap  $\blacksquare \rightarrow$  Music  $\bigcirc$
- 2. Tap the Playlists tab.
- 3. Tap the playlist name in which to add music.
- 4. Press  $\square \rightarrow$  Add songs.
- Tap a music file, or tap Select all to add all the music tracks to this playlist then tap Add.

#### **Removing Music from a Playlist**

To remove music files from a playlist:

- 1. From the Home screen, tap  $\blacksquare \rightarrow$  Music (g).
- 2. Tap the Playlists tab.
- 3. Tap the playlist name in which to delete music.

Press → Remove.

 Tap the checkbox to the right of each track you want to remove from this playlist, or tap Select all to remove all the music tracks from this playlist, then tap Remove.

## **Editing a Playlist**

Besides adding and removing music files in a playlist, you can also rename the playlist.

To edit a playlist:

- 1. From the Home screen, tap  $\blacksquare \rightarrow$  Music (g).
- 2. Tap Playlists.
- 3. Tap a playlist name to edit.
- Press → Rename.
- Tap the Name field for the selected playlist, enter a new name for the playlist then tap OK.

For information on downloading music for your phone, see "Market" on page 116.

# Video Player

The Video Player application plays video files stored on your microSD card.

Tap → Video :

- All videos that you have on your memory card will be displayed. Tap the video that you want to play.
- 3. The video will begin to play.

₩

5

**`**\*

- 4. The following video controls are available:
  - Pause the video.
    - Start the video after being paused.
    - Rewind the video.
    - Fast-forward the video.
    - Volume control.
    - Full-screen view.
    - Medium-screen view.
    - Minimum-screen view.

Note: The 5.1 channel sound effect works in earphone mode only.

For more information on downloading videos for your phone, see "Market" on page 116.

# Gallery

The Gallery is where you view photos and play back videos. For photos, you can also perform basic editing tasks, view a slideshow, set photos as wallpaper or contact image, and share as a picture message.

**1.** Tap  $\blacksquare \rightarrow$  Gallery  $\blacksquare$ .

All of the Albums that hold your pictures and videos will be displayed with folder name and number of files.

- Tap an Album and thumbnails of the contents will be displayed.
- Note: If your device displays that the memory is full when you access Gallery, delete some of the files by using **My Files** or other file management applications and try again. For more information, refer to "*My Files*" on page 117.

#### **Viewing Pictures**

1. Tap a thumbnail to view the picture.

Note: If no control icons are displayed on the screen in addition to the picture, tap anywhere on the screen to display them.

 Tap Slideshow to see a slideshow of all the pictures in the folder.

- 3. Tap Menu for the following options:
  - Share: allows you to share the picture via Picasa, AllShare, Messaging, Gmail, Bluetooth, or Online Locker.
  - Delete: allows you to delete the picture. Tap Confirm deletions and the picture will be deleted.
  - More: displays the following additional options:
    - Details: provides details about the picture such as Title, Type, Date taken, name of the Album it is in, Latitude and Longitude (GPS coordinates), Size, and Resolution.
    - Set as: allows you to set the picture as Wallpaper or as a Contact icon.
    - Crop: allows you to crop the picture. Tap the orange box and move it to the desired location and tap Save. The area within the orange box will be the area cropped and will be saved in place of the old picture.
    - Rotate left: rotates the picture to the left.
    - Rotate right: rotates the picture to the right.

#### Viewing Videos

Note: If no control icons are displayed on the screen in addition to the picture, tap anywhere on the screen to display them.

- 1. Tap 🛄 → Gallery 🛞
- 2. Touch and hold a video to select it. An arrow will appear on the thumbnail.
- 3. The following options are available:

- Share via: allows you to share the picture via YouTube, AllShare, Messaging, Gmail, Bluetooth, or Online Locker.
- Subtitles: allows you to see subtitles for a video if available.
- **Details**: provides details about the picture such as Name, Size, Resolution, Duration, Format, and Date Taken.
- 4. Tap a thumbnail to play the video.

For video player controls, see "Video Player" on page 48.

## Camera

This section explains how to use the camera on your phone. You can take photographs and shoot video by using the built-in camera functionality. Your 5 megapixel camera produces photos in JPEG format.

Important!: Do not take photos of people without their permission. Do not take photos in places where cameras are not allowed. Do not take photos in places where you may interfere with another person's privacy.

# **Using the Camera**

#### Taking Photos

Taking pictures with your device's built-in camera is as simple as choosing a subject, pointing the camera, then pressing the camera key.

Note: When taking a photo in direct sunlight or in bright conditions, shadows may appear on the photo.

- From the Home screen, tap → Camera to activate the camera mode.
- Using the phone's main display screen as a viewfinder, adjust the image by aiming the camera at the subject.
- Before you take a picture, use the Up and Down Volume keys to zoom in or out. You can magnify the picture up to x4 (400 percent).
- 4. If desired, before taking the photo, you can tap on-screen icons to access various camera options and settings.
- You can also tap the screen to move the focus to the area you tap.
- 6. Press the Camera key until the shutter sounds. (The picture is automatically stored within your designated storage location. If no microSD is installed, all pictures are stored on the Phone.) For more information, refer to "Camera and Camcorder Options" on page 52.

Note: The number of JPEG pictures remaining on the selected media appears in the upper-right of the screen. This is an approximate number of total pictures that can be taken at the current image size.

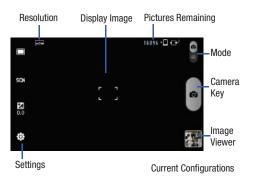

Tap each side of the picture and swipe outward or inward to zoom in or out.

You can magnify the picture up to x4.

8. Press 📁 to return to the viewfinder.

## **Camera and Camcorder Options**

Options are represented by icons across both sides of the screen.

Note: The options disappear after a few seconds. Tap the screen to make them reappear.

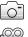

**Camera / Camcorder Mode**: allows you to take a photo in various modes. Move the slider, located on the top right of the display to the up position to use the Camera or the down position to use the Camcorder.

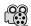

**Recording mode**: allows you to set the recording mode to either: Normal, which is limited only by available space on the destination location, or Limit for MMS, which is limited by MMS size restrictions. Recording mode is only available in Camcorder mode.

| 1 |
|---|
|   |
|   |
|   |

**Shooting mode**: allows you to set the shooting mode. Options are:

- **Single shot**: takes a single photo and view it before returning to the shooting mode.
- **Continuous**: takes a succession of consecutive photos by pressing and holding the Camera key.
- Panorama: takes a landscape photo by taking an initial photo and then adding additional images to itself. The guide box lets you view the area where the second part of the panoramic picture should fall within.
- Smile shot: the camera focuses on the face of your subject. Once the camera detects the person's smile, it takes the picture.
- Self shot: allows you to take a picture with the camera located on the front of the tablet.
- SCN Scene mode: allows you to set the Scene to help take the best pictures possible. Options include None, Portrait, Landscape, Night, and Sports. Helpful tips are shown for each scene mode at the bottom of the display screen.

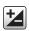

**Exposure value**: allows you to adjust the brightness level by moving the slider across the page.

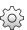

Settings: allows you to customize your camera and camcorder settings. Choose from the following options:

#### Camera and Camcorder:

- **Outdoor visibility**: allows you to take better pictures when outdoors.
- Timer: allows you to set a timer for how long to wait before taking a picture. Options include: Off, 2 Seconds, 5 Seconds, and 10 Seconds.
- White balance: allows you to set this option to one of the following choices: Auto, Daylight, Cloudy, Incandescent, or Fluorescent.
- Effects: allows you to change the color tone or apply special effects to the photo. Options include: Normal, Negative, Black and White, or Sepia.
- Adjust: allows you to adjust Contrast, Saturation, and Sharpness.

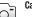

#### Camera:

- Resolution: allows you to set the image size to either: 5M (2560x1920), W4M (2560x1536), 3.2M (2048x1536), W2.4M (2048x1232), 2M (1600x1200), W1.5M (1600x960), 0.3M (640x480), or W0.4M(800x480).
- Focus mode: allows you to set this option to Auto focus, Macro, or Face detection. Use Macro mode to take close-up pictures. Face detection causes the camera to automatically recognize if there is a face in the shot. It then optimizes the focus and exposure the face. Use Auto focus for all others.
- ISO: ISO determines how sensitive the light meter is on your digital camera. Choose from Auto, 100, 200, 400, or 800. Use a lower ISO number to make your camera less sensitive to light, a higher ISO number to take photos with less light, or Auto to let the camera automatically adjust the ISO for each of your shots
- Metering: allows you to set how the camera measures or meters the light source: Centre-weighted, Spot, or Matrix.

- Anti-Shake: reduces image blur due to the movement of the subject of the photo or hand movement.
- Auto contrast: provides a clear image even under backlight circumstances where intensity of illumination can vary excessively.
- Blink detection: detects the blinking of human eyes and give you a warning.
- Image quality: allows you to set the image quality to: Superfine, Fine, or Normal.

#### Camcorder:

- Resolution: allows you to set the video size to either: 1280x720, 720x480, 640x480, 320x240, or 176x144.
- Video quality: allows you to set the video quality to: Superfine, Fine, or Normal.

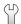

#### Additional Camera and Camcorder Settings:

The following are additional camera and camcorder settings.

- Guidelines: allows you to turn the guidelines On or Off.
- Audio recording: allows you to record audio while recording video. Selecting Off, temporarily mutes the microphone and records only video. (Only available in Camcorder mode).
- Review: allows you to activate the instant review feature where images are displayed immediately after review (On or Off, or 2 seconds for Camera mode).
- GPS: allows you to turn GPS On or Off (also known as Geotagging). The location of where the picture is taken is attached to the picture. (Only available in Camera mode.)

- Shutter Sound: allows you to set the Shutter sound to 3 different shutter sounds. Or, you can turn it off. (Only available in Camera mode).
- Storage: allows you to configure the default storage location for images or videos as either Phone or Memory card (if inserted).
- Reset: allows you to reset all camera or camcorder settings.

### **Accessing Pictures**

When you take a picture, the file is saved in the Camera folder. You can view your pictures immediately or view them anytime in the Camera folder.

- From the Home screen, tap → My Files → DCIM
   → Camera.
- 2. Tap a photo file to open it in the Image viewer.

Touch and drag a picture to the left to see the next picture or to the right to see the previous picture.

Before you select a picture, press 🔲 in the Camera folder to see the following options:

• Share: lets you share selected pictures with Picasa, AllShare, Messaging, Gmail, Bluetooth, or YouTube.

- Delete: allows you to delete selected pictures. Tap the checkmark, to turn it green, next to any file or folder you want to delete, then tap Delete.
- More: provides you with the additional options: Move, Copy, Rename, Bluetooth visibility, and Settings.
  - Details: allows you to view the Title, Type, Date taken, Album, and Location.
  - Set as: allows you to set the picture as Wallpaper or a Contact icon.
  - Crop: allows you to move a square to the portion of the picture to be cropped. Press and hold on the side of the square to enable arrows to resize the cropping area. Press Save.
  - Print: allows you to send the picture to a selected printer.
  - Rotate left: allows you to rotate the picture to the left.
  - Rotate right: allows you to rotate the picture to the right.

## **Selecting and Using the Pictures**

From the Image viewer, you have access to both macro functions (zoom, crop, and rotate) and menu options. For more information, refer to "*Pictures and Videos Image Viewer Options*" on page 56.

#### **Editing a Photo**

- From the Home screen, tap → My Files → DCIM
   → Camera → <image>.
- 2. Tap Menu → More to access the following editing options:

- Crop: allows you to crop the image. Tap and drag the sides of the crop box to create the crop area, then tap Save. Tap Discard to stop without cropping the picture.
- Rotate left: allows you to rotate the picture counterclockwise 90 degrees.
- Rotate right: allows you to rotate the picture clockwise 90 degrees.

## Assigning an Image to an Address Book Entry

- From the Home screen, tap → My Files → DCIM
   Camera → <image>.
- Tap Menu → More → Set as → Contact icon. Tap a contact entry and tap Save.

– or –

Tap Menu  $\rightarrow$  More  $\rightarrow$  Set as  $\rightarrow$  Contact icon  $\rightarrow$  Create contact to create a new Address Book entry with the image already assigned. For more information, refer to *"Contacts"* on page 35.

#### Assigning an Image as a Wallpaper

- From the Home screen, tap → My Files → DCIM
   Camera → <image>.
- 2. Tap Menu  $\rightarrow$  More  $\rightarrow$  Set as  $\rightarrow$  Wallpaper.

- Touch and drag the crop box anywhere on the picture. Touch and drag the sides of the crop box to zoom in or out to create a cropped area.
- Tap Save to assign the wallpaper image. Tap Discard to stop without updating the wallpaper image.

### **Using the Camcorder**

In addition to taking photos, the camera also doubles as a camcorder that also allows you to record, view, and send videos.

Note: The camera may not be able to properly record videos to a memory card with a slow transfer speed.

#### **Shooting Video**

- Tip: When shooting video in direct sunlight or in bright conditions, it is recommended that you provide your subject with sufficient light by having the light source behind you.
  - From the Home screen, tap → Camera to activate the camera mode.
  - Tap the Camera mode icon (
     <sup>CC</sup>) to switch to Camcorder mode (
     <sup>CCO</sup>).

- Using the phone's main display screen as a viewfinder, adjust the image by aiming the camcorder at the subject.
- 4. Press the Video key (•) to begin shooting video.
- 5. Tap to pause the recording or tap to stop the recording and save the video file to your Camera folder.
- Once the file has been saved, tap b to play your video for review.
- 7. Press 📁 to return to the viewer.

#### **Camcorder Options**

Camcorder options are represented by icons across both sides of the screen.

For more information, refer to *"Camera and Camcorder Options"* on page 52.

#### **Camcorder Options after a Video is Taken**

After you shoot a video, you can access various options from the Pictures and Videos Image Viewer

- ▶ The following options are available:
- Share: offers several ways to share your video. Options are: AllShare, Bluetooth, Gmail, Messaging, and YouTube.
- Play: allows you to play the video.

• Delete: allows you to delete the current video. Tap OK to delete or Cancel.

### **Accessing Videos**

When you shoot a video, the file is saved in the Camera folder. You can view your videos immediately or view them anytime in the Camera folder.

- From the Home screen, tap → My Files → DCIM
   → Camera.
- Tap a video file to open it in the viewer and initiate playback.
- **3.** To pause the video, tap [] []. To play the video, tap  $\triangleright$ .

Before you select a video to play, press 🔲 in the Camera folder to see the following options:

- Share: lets you share the selected videos with Picasa, AllShare, Messaging, Gmail, Bluetooth, or YouTube.
- Create folder: create a new sub-folder in the current folder. Can be on either the Phone or Memory Card.
- Delete: allows you to delete selected videos. Tap the checkmark, to turn it green, next to any file or folder you want to delete, then tap Delete.
- View by: allows you to view the contents of the current folder as a list, as a list and details, or as thumbnails.

- List by: allows you to view the contents of the current folder sorted by Time, Type, Name, or Size.
- More: provides you with the additional options: Move, Copy, Rename, Bluetooth visibility, and Settings.
  - Move: allows you to move one or more videos to a different folder.
  - Copy: allows you to copy one or more videos to a different folder.
  - Rename: allows you to rename one or more video files.
  - Bluetooth visibility: allows you to make one or more videos visible to Bluetooth devices.
  - Settings: lets you set several general folder options:
    - Show hidden files: causes files and folders that would normally be hidden to be displayed.
    - Show file extension: causes file extensions to be displayed. For example, 3gp.
    - Set Home Directory: allows you to choose and set the Home directory.
    - Delete licenses: allows you to delete licenses for all files in the folder.

Once you have selected a video to play, press 🔲 to display the following options:

- Share video: to share the current video by way of YouTube, AllShare, Messaging, Gmail, Bluetooth, or Online Locker.
- **Details**: displays file information such as file name, format, resolution, and file size.
- Add bookmark: adds this video to the Bookmarks list.

- Bookmarks: display Bookmarks. To remove Bookmarks tap Remove, tap each Bookmark you want to remove, and tap Done.
- Via Bluetooth: scans for a Bluetooth device on which to play the video.

While viewing a video, you can also adjust the display mode. Display mode allows you to select Original Size, Full-Screen, or Full-Screen in Ratio to view your video.

- Original Size: the Original Size icon (
  ) displays when the video is being played in its original size.
- Full-Screen View: the entire screen is used, which may cause some minor distortion. Tap the Full-Screen View icon (()) to return to the original size.
- Full-Screen in Ratio View: the video is enlarged as much as possible without becoming distorted. Tap the Full-Screen in Ratio View icon (
  ) to return to the original size.
- Pause/Resume: tap [] [] to pause the video being played. Tap > to resume playing.
- Previous/Next: tap 🔣 to jump to the previously played video or tap
- Exit: press 📩 to go back to the videos list.

# Section 6: Messaging

This section describes how to send and receive different types of messages. It also includes the features and functionality associated with messaging.

# **Types of Messages**

Your phone provides the following message types:

- Multimedia (Picture, Video, and Audio) Messages
- · Email and Gmail Messages
- · Google Talk

## **Options while composing a message**

- 1. While composing a message, press 💷 to reveal additional messaging options.
  - Send: allows you to send the message.
  - Save as draft: allows you to save the message as a draft.
  - Add/Remove Cc/Bcc: allows you to copy or blind copy other numbers. You may manually enter a number or choose from Recent. Contacts, or Group. You may also delete existing Cc/Bcc numbers
  - Attach: allows you to attach the following:
    - Pictures: allows you to tap an existing image from your Pictures list to add it to your message.

 Discard: allows you to delete the message without saving it to your Drafts folder

# **Using Email**

Email enables you to review and create email using AIM<sup>®</sup>. AOL<sup>®</sup>. Yahoo!<sup>®</sup> Mail, Comcast, Compuserve, Earthlink, Gmail, HotPOP, Juno, Mac, NetZero, SBC Yahoo!, Verizon and several other email services. You can also receive text message alerts when you receive an important email.

#### Signing into Your Email

1. From the Home screen, tap Email

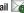

Your accounts screen displays with an Email setup screen displayed.

- 2. Enter you email address in the Email address field.
- 3. Enter your password in the **Password** field, press Next then press OK.
- Tap Next at the Your accounts screen. 4.
- 5. Tap Exchange email or Other email.
- Tap Next several times to go through the ActiveSync 6. tutorial.

.

- 7. Input your Server URL and Domain information.
- Select a security type from the Security type drop-down list.
- 9. Press Next.
- Important: Only some "Plus" accounts include POP access allowing this program to connect. If you are not able to sign in with your correct email address and password, you may not have a paid "Plus" account. Launch the Web browser to access your account.

## Synchronizing a Corporate Email Account

Use the following procedure to configure your phone to synchronize with a corporate email account.

1. From the Home screen, tap Email 📷.

Your accounts screen displays with an Email setup screen displayed.

- 2. Press Next.
- From the Set up email screen, tap the Exchange email field and enter your corporate email address.
- 4. Tap the Password field and enter your password.

- Important!: Only some "Plus" accounts include POP access allowing this program to connect. If you are not able to sign in with your correct email address and password, you may not have a paid "Plus" account. Launch the Web browser to access your account.
  - Tap Skip to manually set up the account, or tap Next to read the tutorial.
  - 6. Enter all the Exchange server information, Username and Password, then tap Next.
  - 7. At the Certificate prompt tap Yes.
  - 8. Enter your Account name.

Wait for the Inbox to synchronize before use.

 Press □ → Advanced Settings to change the synchronization timing, frequency, and other options.

# **Using Gmail**

Gmail is Google's web-based email. When you first setup the phone, Gmail is configured. Depending on the synchronization settings, Gmail is automatically synchronized with your Gmail account.

## **Signing into Your Gmail**

**1.** From the Home screen, tap  $\blacksquare \rightarrow$  Gmail  $\bowtie$ 

Note: You must sign in to your Gmail account in order to access Gmail.

 Sign in if you have a Google account, or tap Create an account and tap OK.

The Inbox loads conversations and email.

#### **Refreshing Gmail**

Press ➡ → Refresh to send and receive new emails and synchronize your email with the Gmail account.

#### **Creating a Gmail Message**

- **1.** From the Gmail Inbox, press  $\blacksquare \rightarrow$  Compose.
- Enter the recipients Email address in the To field. Separate multiple recipient email addresses with a comma.
- Press and select Add Cc/Bcc to add a carbon or blind copy.
- 4. Enter the subject of this message in the Subject field.
- Tap the Compose Mail field and begin composing your message.
- 6. Tap Send when you are done.

#### Viewing an Gmail Message

- From the Gmail Inbox, tap a message to view it. The following options are available:
  - Archive: archives the selected Email.
  - Delete: deletes the Email.
  - Older: displays older Emails.
- 2. Press 🖃 to select one of the following additional options:
  - Change labels: changes the label on the email or conversation.
  - Add/Remove star: click a message's star to add or remove the star (just like clicking flags in Outlook).
  - Mark unread: Unread messages or threads with unread messages display in boldface text in the Inbox.
  - Go to Inbox: returns you to your Gmail Inbox.
  - Mute: mutes the conversation.
  - More:
    - Report spam: reports the Email message as spam.
    - Select text: allows you to press on text and it temporarily copies to be pasted.
    - Settings: allows you to review the General settings: Signature, Confirm actions, Auto-advance, Message text size, Batch operations, Clear search history.
    - Help: launchs the Google Mobile Help screen for additional help.

## **Google Talk**

Google Talk is a free Windows and web-based application for instant messaging offered by Google. Conversation logs are automatically saved to a Chats area in your Gmail account. This allows you to search a chat log and store them in your Gmail accounts.

- **1.** From the Home screen, tap  $\blacksquare \rightarrow$  Talk  $\bowtie$ .
- 2. Press Next to set up a Google account or to Sign in.
- 3. Tap Create to create a new Google account.

- or -

Tap Sign in if you have an existing Google account.

- 4. After entering your user name and password, press the **Down** Navigation key.
- 5. Tap Sign in.
- 6. Begin using Google Talk.

Note: The Network confirms your login and processes. This could take up to 5 minutes to complete.

This section explains the sound and phone settings for your phone. It includes such settings as: display, security, memory, and any extra settings associated with your phone.

#### Wireless

#### Flight mode

Flight mode allows you to use many of your phone's features, such as Camera, Games, and more, when you are in an airplane or in any other area where making or receiving calls or data is prohibited.

Important!: When your phone is in Airplane Mode, it cannot send or receive any calls or access online information or applications.

#### **Activating Wi-Fi**

- From the Home screen, tap → Settings → Wireless and network → Wi-Fi settings.
- Tap Wi-Fi. A check mark displayed indicates Wi-Fi is active.

For more information, refer to "Wi-Fi" on page 96.

#### **Network Notification**

By default, when Wi-Fi is on, you receive notifications in the Status bar anytime your phone detects an available Wi-Fi network. You can deactivate this feature if you do not want to receive notifications.

- From the Home screen, tap → Settings → Wireless and network → Wi-Fi settings.
- Tap Network notification. A check mark displayed next to the feature indicates Network notification is active.
- 3. Tap Network notification again to remove the checkmark and deactivate this feature.

#### **WPS Button Connection**

The WPS (Wi-Fi Protected Setup) button is a standard for easy and secure wireless network set up and connections. To use WPS, the connecting device must support WPS and be compatible with Wi-Fi Protected Access (WPA) security. WPS can automatically set up a random network name and WPA wireless security for wireless Wi-Fi phones, routers, access points, computers, adapters, and other electronic devices. WPS allows you to push buttons instead of entering a network name and wireless security PIN.

- From the Home screen, tap → Settings → Wireless and network → Wi-Fi settings.
- 2. Tap WPS button connection.
- Press the WPS button on your Wi-Fi access point within 2 minutes.

## **Bluetooth settings**

In this menu you can activate Bluetooth, view or assign a device name, activate your phone so other Bluetooth devices can discover it, or scan for other, available Bluetooth devices with which to pair.

## **Activating Bluetooth**

From the Home screen, tap → Settings → Wireless and network → Bluetooth settings and tap Bluetooth to turn it on.

#### **Device Name**

 Activate Bluetooth. For more information, refer to "Turning Bluetooth On and Off" on page 99.

- From the Home screen, tap → Settings → Wireless and network → Bluetooth settings and tap Device name. The assigned device name displays.
- Press to erase the current device name and enter a new name for this device using the keyboard.
- 4. Press **OK** to confirm your setting.

#### Visible

► From the Home screen, tap → Settings → Wireless and network → Bluetooth settings and tap Visible. The phone is now activated for discovery for 119 seconds so you can pair with another device. After 119 seconds the phone becomes undiscoverable again.

#### **Scan Devices**

This option allows you to scan for active Bluetooth devices so you can pair with them.

- From the Home screen, tap → Settings → Wireless and network → Bluetooth settings and tap Scan devices. Your phone begins scanning and lists any discovered devices in the Bluetooth devices section.
- 2. Tap a device name to pair with the device.

Importantl: Some Bluetooth devices are secured and require a PIN number to confirm and pair with them.

 Enter a PIN to pair with the device, if one is required, and tap **OK**.

### **USB Settings**

- From the Home screen, tap → Settings → Wireless and network → USB settings.
- 2. Select one of the following USB settings:
  - Kies (Firmware update): a software suite that allows you to search and download applications directly from a PC. The applications are then installed onto a mobile device when synced with a PC, providing instant back up and peace of mind for application downloads. For more information, refer to "Connecting with Kies" on page 103.
  - Media player: connects your device to a PC in order to synchronize files with Windows Media Player. For more information, refer to "Synchronizing with Windows Media Player" on page 136.
  - Mass storage: allows you to use the onboard storage capacity of the phone to store and uplead files. This option allows your computer to detect the phone as a removable storage drive. For more information, refer to "Connecting as a Mass Storage Device" on page 136.

- Ask on connection: allows you to make a USB setting selection as soon as the USB cable from your phone is connected with a PC.
- Note: To use any downloaded market application that requires a USB connection between your tablet and your PC, you should first set the USB setting to Mass storage.

## **Sound Settings**

From this menu you can control the sounds on the phone as well as configure the display settings.

► From the Home screen, tap → Settings → Sound settings.

The following options display:

#### Silent mode

Silent mode is convenient when you wish to stop the tablet from making noise, in a theater for example. In Silent Mode the speaker is muted and the tablet only vibrates to notify you of incoming calls, or other functions that normally have a defined tone or sound as an alert.

- From the Home screen, tap → Settings → Sound settings.
- 2. Tap Silent mode.
  - or –

From the Home screen, press the Lock key until Phone options displays.

 Tap Silent mode to activate or deactivate this mode (the current mode displays).

#### Vibrate

Vibrate mode allows your tablet to vibrate instead of a tone.

- From the Home screen, tap → Settings → Sound settings → Vibrate.
- 2. Tap Always, Never, Only in silent mode, or Only when not in silent mode.

## Volume

There are multiple ways to adjust the ringer volume.

- 1. From the Home screen, press the  $\ensuremath{\text{Down}}$  Volume key.
  - or –

# From the Home screen, tap $\blacksquare \rightarrow$ Settings $\rightarrow$ Sound settings.

- 2. Tap Volume.
- 3. Touch and drag the sliders to adjust the sound for the Media, Alarm, System, and Notification.

# 4. Tap OK.

# Notification ringtone

- From the Home screen, tap → Settings → Sound settings → Notification ringtone.
- 2. Tap a ringtone and tap OK.

# **Audible Tone Settings**

The Audible touch tones and Audible selection options are used when you use the dialing pad or making a screen selection. Each time you press a key or make a selection the selected tone sounds.

- From the Home screen, tap → Settings → Sound settings.
- Tap Audible touch tones or Audible selection. A check mark displayed next to these features indicates active status.

# Screen lock sounds

This option plays a sound when you lock or unlock your screen.

- From the Home screen, tap → Settings → Sound settings.
- 2. Tap Screen lock sounds. A check mark displayed next to the feature indicates the option is active.

#### Haptic feedback

This option allows your tablet to vibrate when pressing softkeys and on certain user interface interactions.

- From the Home screen, tap → Settings → Sound settings.
- 2. Tap Haptic feedback to make a checkmark.

### **Vibration intensity**

This option allows you to set your touch feedback vibration intensity.

- From the Home screen, tap → Settings → Sound settings → Vibration intensity.
- Move the slider with your finger to set the Vibration intensity, then tap **OK**.

# **Display Settings**

In this menu, you can change various settings for the display such as the font, brightness, color densities, animation, screen timeout, power saving mode, and tv out settings.

► From the Home screen, tap → Settings → Display settings.

The following options display:

- Font style: allows you to set the font for your tablet display.
- **Brightness**: configures the LCD Brightness levels. Tap Automatic brightness to allow the phone to self-adjust and tap OK.
- White color density: allows you to set the density of the white color using a slider bar. Tap **OK** when finished.
- Black color density: allows you to set the density of the black color using a slider bar. Tap **OK** when finished.
- Saturation: allows you to set the color saturation using a slider bar. Tap  $\mathbf{OK}$  when finished.
- Animation: determines whether some or all of the window elements animate. Selections are: No animations, Some animations, and All animations.
- Screen timeout: adjusts the delay time before the screen automatically turns off. Selections are: 15 seconds, 30 seconds, 1 minute, 2 minutes, 10 minutes, and 30 minutes.
- Power saving mode: this mode allows you to save power because the phone analyzes the displayed screen image and adjusts the LCD brightness.
- TV out: This feature allows you to connect your phone to your television. For more information, refer to "Location and Security" on page 79.

#### TV out

This feature allows you to connect your phone to your television via an optional phone to RGB cable and view any locally stored

image or video directly on your television. The two available options include: TV out or TV system (NTSC).

Note: The TV system (NTSC) option is used if you are connecting to an older, analog NTSC system.

To use the TV out feature:

- From the Home screen, tap → Settings → Display settings → TV out.
- 2. Tap TV system.
- 3. Tap PAL or NTSC.

Note: PAL is usually used in Europe.

## **Location and Security**

The Location and Security settings allow you to set up how the phone will determine your location and the security settings for your phone.

#### **Use Wireless Networks**

Before you use applications such as Google Maps and find your location or search for places of interest, you must enable the Use wireless networks option or enable the GPS satellites.

1. From the Home screen, tap  $\blacksquare$   $\rightarrow$  Settings  $\rightarrow$  Location

and security.

 Tap Use wireless networks to enable location information using the wireless network.

#### **Use GPS satellites**

- From the Home screen, tap → Settings → Location and security.
- 2. Tap Use GPS satellites to enable the GPS satellite.

#### Set screen lock

Creating a screen unlock pattern increases security on the phone.

- From the Home screen, tap → Settings → Location and security.
- 2. Tap Set screen lock and select one of the following options:
  - None: disables screen unlock security.
  - Pattern: requires that you draw a pattern on the screen to unlock it. Follow the onscreen instructions.
  - **PIN**: requires that you enter a numeric PIN number to unlock the screen. Enter a PIN number, confirm it, then tap OK.
  - Password: requires that you enter a password to unlock the screen. Enter a password, confirm it, then tap OK. Password must contain at least one letter.

#### Set up/Change password

Use this option to set up your password when one is first required or change your current password.

- From the Home screen, tap → Settings → Location and security → Set up/Change password.
- 2. Enter a new password and tap Confirm.
- 3. Enter the new password again and tap Confirm.

# Visible passwords

When you create a phone password you can also configure the phone to display the password as you type it instead of using an asterisk (\*).

- From the Home screen, tap → Settings → Location and security.
- 2. Tap Visible passwords to activate this feature.

# Select device administrators

???? Need explanation. Not sure what this is ????

- From the Home screen, tap → Settings → Location and security.
- 2. Tap Select device administrators.

- **3.** Tap an application, such as Email for example, to allow the application to perform administrative operations.
- 4. Tap Activate.

# **Credential storage**

This option allows certain applications to access secure certificates and other credentials. Certificates and credentials can be installed to the SD card and password protected.

- From the Home screen, tap → Settings → Location and security.
- 2. Tap Use secure credentials to activate this feature. A check mark displayed next to the feature indicates secure credentials is active.
- Tap Install encrypted certificates from SD card to install encrypted certificates from the memory (SD) card.
- Tap Set password to set or change the credential storage password.
- Tap Clear storage to clear the storage (SD card or phone memory) of all contents and reset the credentials password.

## Applications

This device can be used for Android development. You can write applications in the SDK and install them on this device, then run the applications using the hardware, system, and network. This feature allows you to configure the device for development.

Warning!: Android Dev Phone 1 devices are not intended for non-developer end-users. Because the device can be configured with system software not provided by or supported by Google or any other company, end-users operate these devices at their own risk.

#### **Unknown sources**

Allows you to install applications from the non-Market store.

#### **Manage Applications**

This feature allows you to manage installed applications. You can view and control currently running services, or use the device for application development. Using the Samsung Apps option the device notifies you when you are using Wi-Fi or Packet data for Samsung applications.

You can also view the amount of memory or resources used as well as the remaining memory and resources for each of the applications on your phone and clear the data, cache, or defaults.

► From the Home screen, tap → Settings → Applications → Manage applications.

#### **Clearing application cache and data**

- Important!: You must have downloaded applications installed to use this feature.
  - From the Home screen, tap → Settings → Applications → Manage applications.
  - 2. Tap an application in which to clear the cache or data.
  - 3. Tap Uninstall updates, Clear cache, Clear defaults, Force stop, or View Permissions.

#### **Uninstalling third-party applications**

Important!: You must have downloaded applications installed to use this feature.

- From the Home screen, tap → Settings → Applications → Manage applications.
- 2. Tap the application you want to uninstall and tap Uninstall.
- 3. At the prompt, tap **OK** to uninstall the application.
- 4. At the Uninstall finished! prompt, tap OK.

#### **Running services**

The Running services option allows you to view and control currently running services such as Daily Briefing, DataService, Google Talk, SNS (messaging), Swype, and more.

To stop a service from running on your phone:

- From the Home screen, tap → Settings → Applications → Running Services.
- 2. Tap a service.
- At the Stop service? prompt, tap Stop to stop the service from running on your phone.

### Development

► From the Home screen, tap → Settings → Applications → Development.

Important!: These features are used for development purposes only.

#### USB debugging

This feature is used for development purposes only.

#### Stay awake

To share this devices internet with your laptop or computer through the USB port, you must use a screen saver to keep the

device awake. Without a screen saver, the phone will disconnect from a Wi-Fi, 2G (Edge), or 3G connection. Use the Stay awake option to keep the phone awake so you can share the internet.

This feature is used for Android application development.

Note: The phone will not go into sleep mode while charging when this feature is activated.

#### Allow mock locations

This feature is used for development purposes only.

If you are a developer who is testing a GPS applications using this device, you can tell the device that the phone is at different GPS locations. In other words, the phone is allowed to "mock" the coordinates.

#### Samsung Apps

This option allows you to set notification for updates in Samsung Apps.

- 1. From the Home screen, tap  $\implies$   $\rightarrow$  Settings  $\rightarrow$  Applications  $\rightarrow$  Samsung Apps.
- 2. Tap Off, Wi-Fi only, or Mobile data and Wi-Fi.

# **Accounts and Synchronization**

1. Sign in to your Google account.

- From the Home screen, tap → Settings → Accounts and sync.
- From the General sync settings section, tap one of the following options:
  - **Background data**: allows your phone to use data in the background.
  - Auto-sync: automatically synchronizes your data with the phone.
- Under the Manage accounts heading, tap Ø to synchronize the account with your tablet.
- 5. Tap Add account to create a new one.

## Privacy

The Privacy option allows you to backup your setting configurations, restore your saved settings, and perform a factory data reset.

#### Mobile backup and restore

- **1.** From the Home screen, tap  $\blacksquare \rightarrow$  Settings  $\rightarrow$  Privacy.
- Tap Backup my settings. A green checkmark will appear next to the feature and your current settings will be saved for future use.

 Tap Automatic restore when your settings have changed and you want to restore them to what you saved before. A green checkmark will appear next to the feature and

#### Factory data reset

From this menu you can reset your phone and sound settings to the factory default settings.

- 1. From the Home screen, tap  $\blacksquare \rightarrow$  Settings  $\rightarrow$  Privacy.
- 2. Tap Factory data reset.
- 3. Tap Reset phone.
- 4. Tap Erase everything.

Warning!: Performing a Factory data reset will erase all data from your phone, including your Google account, system and application data and settings, and downloaded applications. It will not erase current system software and bundled applications or files on your SD card such as music or photos.

#### SD card and phone storage

From this menu you can view the memory allocation for the memory card as well as mount or unmount the SD card.

For more information about mounting or unmounting the SD card, see *"Memory Card"* on page 25.

To view the memory allocation for your external SD card:

► From the Home screen, tap → Settings → SD card and phone storage. The available memory for external SD card and internal memory displays under the Total space and Available space headings.

For information on mounting and unmounting SD cards, see "*Memory Card*" on page 25.

# Search Settings

Use the search settings to configure parts of Google Web search (for example, whether Google makes suggestions below the Quick Search Box as you type), and what phone features you want to include in the searches.

- 1. From the Home screen, tap  $\implies$  > Settings > Search.
- 2. Tap one of the following search settings:
  - Google search: displays the Google search preferences settings.
    - Show web suggestions: includes search matches from Google's online search engine.
    - Use My Location: allows search applications to use your GPS location.
    - Search history: determines whether to include personalized search history results in the list.
    - Manage search history: manages the personalized search history associated with your Google account.

- Searchable items: displays a screen to select search categories included in the device searches such as: Browser, Apps, Contacts, YouTube, Music Player, and Phone.
- Clear shortcuts: erases the history for recently selected search results.

## **Locale and Text Settings**

This setting allows you to configure the language in which to display the menus. You can also set onscreen keyboard options.

From the Home screen, tap → Settings → Locale and text.

## Select locale

To set the language that the menus display on the phone:

- From the Home screen, tap → Settings → Locale and text → Select locale.
- 2. Tap on a language and region from the list.

#### Select input method

There are two input methods available: Swype and Samsung keypad. Samsung keypad is the default text input method.

 From the Home screen, tap → Settings → Locale and text → Set default keyboard.  Select either Swype or Samsung keypad and follow the instructions below.

## Swype Settings

To configure Swype settings:

- From the Home screen, tap → Settings → Locale and text → Swype.
- 2. Tap one of the following Swype settings to activate the setting:
  - Language: allows you to select the current text input language. Default language is US English.
  - Word Prediction: uses a built-in word database to predict words while entering text in Swype.
  - Audio Feedback: turns off sounds generated by the Swype application.
  - Vibrate on keypress: activates a vibration sensation as you enter text using the keypad.
  - Enable Tip Indicator: turns on an on-screen flashing indicator that provides helpful user information.
  - Auto-spacing: automatically inserts a space between words. When you finish a word, just lift your finger or stylus and start the next word.
  - Auto-capitalization: automatically capitalizes the first letter of a sentence.

- Show complete Trace: select to display the complete Swype path.
- Word Choice Window: select how often the Word Choice window displays.
- Speed vs. Accuracy: select how quickly Swype responds to input.
- Swype Help: allows you to view the on-line user manual for Swype.
- Tutorial: a short tutorial that helps you to get started using Swype.
- Version: lists the Swype version number.

## Samsung Keypad settings

From this menu you can set Samsung keypad options.

- From the Home screen, tap → Settings → Locale and text → Samsung keypad.
- 2. Tap the Input language field and tap the desired language.
- To use XT9 Predictive text method, tap XT9. For more information, refer to "Using XT9 Predictive Text" on page 32.
- If you are using XT9 Predictive text method, tap XT9 advanced settings. For more information, refer to "XT9 Advanced Settings" on page 86.
- Tap Automatic full stop if you want to have a period automatically inserted when you double-tap the space bar.

- Tap the Auto-capitalization field to enable automatic capitalization.
- Tap Voice input to activate the Voice input feature. Voice input is an experimental feature using Google's networked speech recognition application.
- Tap Tutorial for a short tutorial on using the Samsung keypad.

#### **XT9 Advanced Settings**

The following XT9 Advanced settings are only available if the **XT9** field has been selected.

- From the Home screen, tap → Settings → Locale and text → Samsung keypad → XT9 Advanced settings.
- Tap the Word completion field to enable word completion. Your phone will predict how to complete the word you have started.
- 3. Tap the **Word completion point** field to set how many letters should be entered before a prediction is made.

- Tap the Spell correction field. This option corrects typographical errors by selecting from a list of possible words that reflect the characters of the keys you touched as well as the characters of nearby keys.
- Tap the Next word prediction field to enable word prediction for the next word.
- Tap the Auto-append field to automatically add predictions to the word you are typing.
- Tap the Auto-substitution field to automatically replace words that you are typing. This option will help for accidental misspellings.
- Tap the Regional correction field. This option sets the device to automatically correct mistyped words according to normal spelling for your region.
- Tap the Recapture field. This option sets the device to redisplay the word suggestion list when you select the wrong word from the list.

- To add a new word to the T9 dictionary: Tap the XT9 my words field, then press → Add. Enter the new word in the Register to XT9 my words field, then tap Done.
- To add words to your XT9 dictionary, tap XT9 my words. Enter the words to add using the keypad and tap Add.
- To add words to substitute (for example youve becomes you've) tap XT9 auto-substitution.
- A list of substitutions is displayed. If you don't see the substitution you want, press → Add, and then input the Shortcut word and Substitution word. Tap Done.

# **Voice Input and Output**

This feature allows the device to provide a verbal readout of onscreen data such as messages and incoming caller information.

- From the Home screen, tap → Settings → Voice input and output.
- Tap Voice recognition settings to access the following options:
  - Language: allows you set the language you will be using for your voice input and output.

- **SafeSearch**: allows you to filter explicit images when performing voice searches. You can set to Off, Moderate, or Strict.
- Block offensive words: allows you to hide recognized offensive words.
- Tap Text-to-speech settings to access the following options:
  - Listen to an example: plays a short example of what the text-tospeech feature sounds like on your device when activated.
  - Always use my settings: accepts an override of application settings with personal configurations for this text-to-speech settings screen. If enabled, your device defaults to using the text-to-speech feature.
  - **Default engine**: displays the default engine used for voice recognition.
  - **Install voice data**: confirms the installation of necessary data required for voice synthesis.
  - Speech rate: adjusts the rate at which onscreen text is spoken by the device. Choose from: Very slow, Slow, Normal, Fast, and Very fast.
  - Language: assigns the language used for verbal readout. Choose from American English or Spanish.
  - **Pico TTS**: allows you to modify settings for the Pico TTS default engine.

# Accessibility Settings

## ??? Doesn't work ??? Download from Android Market ?????

This service is able to collect all the text you type, including personal data credit card numbers except passwords. It may also log your user interface interactions. It comes from the applications such as KickBack, SoundBack, and TalkBack.

- From the Home screen, tap → Settings → Accessibility.
- 2. Tap Accessibility to activate the feature, then select the services for which you want data to log.

# **Date and time**

This menu allows you to change the current time and date displayed.

- From the Home screen, tap → Settings → Date & time.
- 2. Tap Automatic to allow the network set the date and time.

ImportantI: Deactivate Automatic to manually set the rest of the options.

 Tap Set date and use the plus or minus icons to set the Month, Day, and Year then tap Set.

- 4. Tap Select time zone, then tap a time zone.
- Tap Set time and use the plus or minus icons, set Hour, and Minute. Tap PM or AM, then tap Set.
- 6. Optional: Tap Use 24-hour format. If this is not selected the phone automatically uses a 12-hour format.
- Tap Select date format and tap the desired date format type.

# **About Tablet**

This menu contains legal information, system tutorial information, and other phone information such as the model number, firmware version, baseband version, kernal version, and software build number.

To access phone information:

- ► From the Home screen, tap → Settings → About phone. The following information displays:
  - Status: displays the battery status, the level of the battery (percentage), the phone number for this device, the network connection, signal strength, mobile network type, service state, roaming status, mobile network state, IMEI number, IMEI SV, Wi-Fi MAC address, Bluetooth address, and Up time.
  - Battery use: displays the applications or services (in percentages) that are using battery power.

- Legal information: This option displays information about Open source licenses as well as Google legal information. This information clearly provides copyright and distribution legal information and facts as well as Google Terms of Service, Terms of Service for Android-powered Phones, and much more pertinent information as a reference. Read the information and terms, then press to return to the Settinos menu.
- System tutorial: provides a quick, online tutorial that walks you through basic phone features. Read the on-screen information and follow the system prompts.
- Model number: displays the phone's model number.
- Firmware version: displays the Android version loaded on this handset.
- Baseband version: displays the baseband version loaded on this handset.
- Kernel version: displays the kernel version loaded on this handset.
- Build number: displays the software, build number.

## Section 8: Connections

This section describes the various connections your phone can make including accessing the Internet with your Browser, Wi-Fi, Bluetooth, and Connecting your PC.

#### Browser

Your phone is equipped with Google, your access to the mobile web. This section explains how to navigate att.my.yahoo and introduces you to the basic features.

## Accessing the Mobile Web

To access the Browser:

At the Home screen, tap Browser (1)

## **Google Homepage**

When you access the Browser, the homepage displays. The green bar at the top of the display will disappear when the page is fully loaded. The Google homepage contains the following items:

- My Main Tab: The Main Tab is the att.my.yahoo homepage.
- New Tab: This option allows you to create a new page that you can customize. You can name it, personalize it, and drag and drop content from other tabs.

- Add Content: This option allows you to add content to your webpage. You can add things like Facebook, TV Listings, Yahoo! Mail Preview, etc.
- Change Appearance: This option allows you to choose and customize a theme, change the layout, and set the font size of your webpage.
- More Options:
  - My Yahoo! Reader: The Reader lets you view articles without leaving My Yahoo! when feed publishers have provided the full articles. If you prefer to read articles on the publisher's site, you can turn the Reader off for all feeds.
  - Article Preview: When sweep over headlines you can read a snippet of the article without leaving My Yahoo!. If you prefer not to see the article preview, you can turn it off for all web pages.
  - Article Timestamps: This setting allows you to show or hide the timestamps that are placed after headlines on your page to indicate when articles were published.
  - Auto Refresh: This option reloads your tabs automatically to get the latest information. If you prefer to refresh your tabs manually, you can turn this feature off.
  - Search Assist: This option offers relevant keywords in real-time as you type. You can choose them by scrolling through the list.

- Reset Homepage: This setting allows you to start over and reset your homepage to the default settings. You will lose any customization, including content added, tabs created, and themes selected.
- Web Search: The Web Search box allows you to search the web by entering a word or words and then tapping Web Search.

#### Navigating with the Browser

- 1. To select an item, tap an entry.
- 2. To scroll through a website, sweep the screen with your finger in an up or down motion.
- Sweep the screen left to right to move laterally across a web page.
- 4. To return to the previous page, press

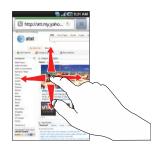

#### Zooming in and out on the Browser

There are several ways to Zoom in and out on your browser:

- Double tap the web page to zoom in or out.
- When you sweep the screen in any direction the (
   (
   (
   (
   (
   (
   (
   (
   (
   (
   (
   (
   (
   (
   (
   (
   (
   (
   (
   (
   (
   (
   (
   (
   (
   (
   (
   (
   (
   (
   (
   (
   (
   (
   (
   (
   (
   (
   (
   (
   (
   (
   (
   (
   (
   (
   (
   (
   (
   (
   (
   (
   (
   (
   (
   (
   (
   (
   (
   (
   (
   (
   (
   (
   (
   (
   (
   (
   (
   (
   (
   (
   (
   (
   (
   (
   (
   (
   (
   (
   (
   (
   (
   (
   (
   (
   (
   (
   (
   (
   (
   (
   (
   (
   (
   (
   (
   (
   (
   (
   (
   (
   (
   (
   (
   (
   (
   (
   (
   (
   (
   (
   (
   (
   (
   (
   (
   (
   (
   (
   (
   (
   (
   (
   (
   (
   (
   (
   (
   (
   (
   (
   (</li
- Sweep in opposite directions at the same time to zoom in or out. See diagram below.

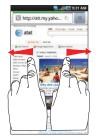

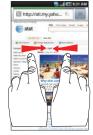

Zoom In

Zoom Out

#### **Browser Options**

- 1. From the home page, press 🖃 to access the following options:
  - New window: displays a new window so you can browse multiple URLs. For more information, refer to "Adding and Deleting Windows" on page 93.
  - Add RSS feeds: allows you to add RSS (Really Simple Syndication) feeds. RSS is a family of web feed formats used to publish frequently updated works, such as blog entries, news headlines, audio, and video.
  - Windows: displays a list of the windows you have open.
  - Refresh: reloads the current page.
  - Forward: forwards the browser to another web page.
  - More: displays the following additional options:
    - Add bookmark: allows you to add a URL to your bookmark list.
    - Find on page: allows you to search in the current page.
    - Select text: touch and slide your finger across text you want to copy and paste to the clipboard. The text highlights as you select it.
    - Page info: displays information about the selected page.
    - Share page: allows you to share the page using Gmail or as a message.
    - Downloads: displays the download history.

- Settings: allows you to change the way you view your web pages by changing these options. See "Browser Settings" on page 95.
- Brightness Setting: allows you to adjust the brightness of your display.

#### Enter a URL

You can access a website quickly by entering the URL. Websites are optimized for viewing on your phone.

To enter a URL and go to a particular website, follow these steps:

- 1. Tap the URL field at the top of your screen.
- 2. Enter the URL using the on-screen keypad and tap  ${\bf Go.}$

The website displays.

#### Search the Internet

To perform an internet search using keywords, follow these steps:

- 1. From the att.my.yahoo homepage, tap the Web Search field.
- Enter the keyword(s) to search using the on-screen keypad and tap Web Search.
- 3. A list of search results displays.
- 4. Tap a link to view the website.

#### Adding and Deleting Windows

You can have up to eight Internet windows open at one time. To add a new window, follow these steps:

- 1. From your browser, press  $\square \rightarrow \text{New Window}$ .
- 2. A new browser window is opened.
- 3. Press  $\blacksquare \rightarrow$  Windows to see a list of all open windows.
- 4. Tap a window listing to open up that Internet window.
- 5. Tap  $\times$  next to the listing to delete the window.

#### **Using Bookmarks**

While navigating a website, you can bookmark a site to quickly and easily access it at a future time. The URLs (website addresses) of the bookmarked sites are displayed in the Bookmarks page. From the Bookmarks page you can also view your Most visited websites and view your History.

1. From the Home webpage, tap 🖪

The Bookmarks page is displayed.

- 2. Press 🖃 to display the following options:
  - Bookmark last-viewed page: Creates a new bookmark for the last webpage that you viewed.
  - List/Thumbnail view: You can select Thumbnail view (default) to see a thumbnail of the webpage with the name listed, or you can

select List view to see a list of the bookmarks with Name and URL listed.

- **3.** Tap a bookmark to view the webpage, or touch and hold a bookmark for the following options:
  - **Open:** Opens the webpage of the selected bookmark.
  - Open in new window: Opens the webpage in a new window.
  - Edit bookmark: Allows you to edit the name or URL of the bookmark. For more information, refer to "Editing Bookmarks" on page 94.
  - Add shortcut to Home: Adds a shortcut to the bookmarked webpage to your phone's Home screen.
  - Share link: Allows you to share a URL address via Bluetooth, Gmail, or Messaging.
  - Copy link URL: Allows you to copy the URL address to use in a message.
  - Delete bookmark: Allows you to delete a bookmark. For more information, refer to "Deleting Bookmarks" on page 94.
  - Set as homepage: Sets the bookmark to your new homepage.

#### Adding Bookmarks

- 1. From the Home webpage, tap  $\square$   $\rightarrow$  Add if you are in Thumbnail view. Tap Add bookmark., if you are in List view.
- Use the on-screen keypad to enter the name of the 2. bookmark and the URL.
- Tap OK. 3.
- Saved to bookmarks will appear at the bottom of the page. 4.

## **Editing Bookmarks**

- 1. From the Bookmarks page, touch and hold the bookmark vou want to edit.
- Tap Edit bookmark. 2.
- Use the on-screen keypad to edit the name of the 3. bookmark or the UBI
- Tap OK. 4.

#### **Deleting Bookmarks**

- 1. From the Bookmarks page, touch and hold the bookmark you want to delete.
- Tap Delete bookmark. 2.
- At the Delete confirmation window, tap **OK**. 3.

#### **Emptying the Cookies**

A cookie is a small file which is placed on your phone by a website during navigation. In addition to containing some sitespecific information, it can also contain some personal information (such as a username and password) which can pose a security risk if not properly managed. You can clear these cookies from your phone at any time.

- 1. From the Home webpage, press  $\square \rightarrow More \rightarrow Settings$ → Clear all cookie data.
- 2. At the All cookies will be deleted prompt, tap OK to delete the cookies or tap Cancel to exit.

## **Using your History**

The History list provides you with a list of the most recently visited websites. These entries can be used to return to previously unmarked web pages.

1. From the Home webpage, tap  $\square \rightarrow$  History  $\bigcirc$ 

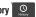

A list of your most recently visited websites is displayed with Name and URL address.

- Tap any entry to display the webpage. 2.
- 3.

#### **Using Most Visited**

The Most visited list provides you with a list of the most visited websites that you have bookmarked. These entries can be used to return to previously unmarked web pages.

1. From the Home webpage, tap  $\Rightarrow$  Most visited  $\bigcirc$ 

A list of your most visited webpages is displayed with Name and URL address. The webpages that have been visited the most will appear at the top.

2. Tap any entry to display the webpage.

#### **Browser Settings**

To make adjustments in your browser settings, follow these steps:

1. From the Home screen, tap Browser  $(\textcircled{}) \rightarrow \blacksquare \rightarrow More$ 

#### → Settings.

- 2. The following options are available:
  - Text size: Adjusts the current onscreen text size. Options include Tiny, Small, Normal, Large, or Huge.
  - Default zoom: Adjusts the zoom feature. Set to Far, Medium, or Close.
  - Open pages in overview: Shows an overview of newly opened web pages.

- Text encoding: Adjusts the current text encoding.
- Block pop-up windows: Prevents popup advertisement or windows from appearing onscreen. Remove the checkmark to disable this function.
- Load images: Allows web page images to be loaded along with the other text components of a loaded website.
- Auto-fit pages: Allows web pages to be resized to fit as much of the screen as possible.
- · Landscape-only display: Displays the browser in only the horizontal position.
- Enable JavaScript: Enables javascript for the current Web page. Without this feature, some pages may not display properly, Remove the checkmark to disable this function.
- Enable plug-ins: Allows the download of plug-ins such as Adobe Flash.
- Open in background: New pages are launched in a separate page and displayed behind the current one. Remove the checkmark to disable this function
- Set home page: Sets the current home page for the Web browser.
- Default storage: Allows you to set your default storage to Phone or Memory Card.
- Clear cache: Deletes all currently cached data. Tap OK to complete the process.
- Clear history: Clears the browser navigation history. Tap OK to complete the process.

- Accept cookies: Allows sites, that require cookies, to save and read cookies from your device.
- Clear all cookie data: Deletes all current browser cookie files.
- Remember form data: Allows the device to store data from any previously filled out forms. Remove the checkmark to disable this function.
- Clear form data: Deletes any stored data from previously filled out forms. Tap OK to complete the process.
- Enable location: Allows websites to request access to your location.
- Clear location access: Clears location access for all websites. Tap  $\mathbf{OK}$  to complete the process.
- Remember passwords: Stores usernames and passwords for visited sites. Remove the checkmark to disable this function.
- Clear passwords: Deletes any previously stored usernames or passwords. Tap OK to complete the process.
- Show security warnings: Notifies you if there is a security issue with the current website. Remove the checkmark to disable this function.
- Website settings: View advanced settings for individual websites.
- Reset to default: Clears all browser data and resets all settings to default.

## Wi-Fi

## About Wi-Fi

Wi-Fi (short for "wireless fidelity") is a term used for certain types of Wireless Local Area Networks (WLAN). These device types use an 802.11 wireless specification to transmit and receive wireless data. Wi-Fi communication requires access to an existing and accessible Wireless Access Point (WAP). These WAPs can either be Open (unsecured) as within most Hot Spots, or Secured (requiring knowledge of the Router name and password).

## **Turning Wi-Fi On**

By default, your device's Wi-Fi feature is turned off. Turning Wi-Fi on makes your device able to discover and connect to compatible in-range WAPs.

- From the Home screen, tap → Settings → Wireless and network → Wi-Fi settings.
- Tap the Wi-Fi field to activate the feature. A green checkmark indicates that Wi-Fi is active. The device will scan for available in-range wireless networks and display them under Wi-Fi networks on the same screen.

#### **Connect to a Wi-Fi Network**

 From the Home screen, tap → Settings → Wireless and network → Wi-Fi settings.

The network names and security settings (Open network or Secured with WEP) of detected Wi-Fi networks are displayed in the Wi-Fi networks section.

2. Tap the network you want to connect to.

Note: When you select an open network, you will be automatically connected to the network.

3. Enter a wireless password if necessary.

#### Manually add your new network connection

- 1. Tap Add Wi-Fi network.
- Enter the Network SSID. This is the name of your Wireless Access Point.
- Tap the Security field and select a security option. This must match the current security setting on your target WAP.
- If secured, you will also need to enter your WAP's password.

- Tap Save to store the new information and connect to your target WAP.
- Note: The next time your device connects to a previously accessed or secured wireless network, you are not prompted to enter the WAP key again, unless you reset your device back to its factory default settings.

#### Turning Wi-Fi Off

- From the Home screen, tap → Settings → Wireless and network → Wi-Fi settings.
- Tap the Wi-Fi field to deactivate the feature. The green checkmark will be removed.

Note: Use of wireless data connections such as Wi-Fi and Bluetooth can cause an added drain to your battery and reduce your use times.

#### Manually Scan for a Wi-Fi Network

- From the Home screen, tap → Settings → Wireless and network → Wi-Fi settings.

#### **Wi-Fi Status Indicators**

The following icons show your Wi-Fi connection status at a glance:

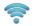

Displays when Wi-Fi is connected, active, and communicating with a Wireless Access Point (WAP).

Displays when Wi-Fi is active but there is a communication issue with the target Wireless Access Point (WAP).

#### Wi-Fi Advanced Settings

The Wi-Fi settings - Advanced menu allows you to set

up many of your device's Wi-Fi service, including:

- Setting your Wi-Fi sleep policy
- Viewing your device's MAC Address
- Configuring use of either a DHCP or Static IP

To access the Bluetooth Settings menu:

- From the Home screen, tap → Settings → Wireless and network → Wi-Fi settings.
- 2. Press  $\square \rightarrow$  Advanced.

For more information, refer to "*Network Notification*" on page 70.

#### **Hot Spots**

At Hot Spots, you have unlimited Wi-Fi access on the Hot Spot Network throughout the world.

Hot Spots provide a reliable wireless Internet connection with broadband speed, so you can check your email, instant message, watch videos or listen to music.

With this application you can find thousands of locations around the country - and around the world - in coffeehouses, restaurants, hotels, airports, and more.

To use the Hotspot Locator, follow these steps:

- **1.** From the Home screen, tap  $\blacksquare \rightarrow$  Hot Spots O.
- At the Hotspot Locator screen, select a venue. Tap the drop-down list box and select from All Venues, Starbucks, Barnes & Noble, McDonald's, Airports, Hotels, or Convention Centers.
- Select a Service Type. Tap the drop-down list box and select Basic (Only) or Premier (Includes Basic).
- Enter a Zip or City and State and tap Search. The nearest Hotspots are displayed.
- 5. Select the location you want and tap maps & directions.

A map is displayed. You can also enter information for driving directions.

## Bluetooth

## **About Bluetooth**

Bluetooth is a short-range communications technology that allows you to connect wirelessly to a number of Bluetooth devices, such as headsets and hands-free car kits, and Bluetooth-enabled handhelds, computers, printers, and wireless devices. The Bluetooth communication range is usually up to approximately 30 feet.

## **Turning Bluetooth On and Off**

To turn Bluetooth on:

- From the Home screen, tap → Settings → Wireless and network → Bluetooth settings.
- Tap the Bluetooth field to activate the feature (checkmark indicates active). When active, appears within the Status area.

To turn Bluetooth off:

- From the Home screen, tap → Settings → Wireless and network → Bluetooth settings.
- 2. Tap the **Bluetooth** field to deactivate the feature. The green checkmark will be removed.

## **Bluetooth Status Indicators**

The following icons show your Bluetooth connection status at a glance:

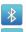

Displays when Bluetooth is active.

Displays when Bluetooth is connected (paired) and communicating.

[no icon] Displays when Bluetooth is disabled (default status).

## **Bluetooth Settings**

The Bluetooth settings menu allows you to set up many of the characteristics of your device's Bluetooth service, including:

- Entering or changing the name your device uses for Bluetooth communication and description
- Setting your device's visibility (or "discoverability") for other Bluetooth devices
- · Displaying your device's Bluetooth address

To access the Bluetooth Settings menu:

- From the Home screen, tap → Settings → Wireless and network → Bluetooth settings.
- 2. Verify your Bluetooth is active.
- 3. Tap the Device name, Discoverable, and Scan for devices fields to set the options.

To change your Bluetooth name:

- 1. Verify your Bluetooth is active.
- 2. From the Bluetooth settings page, tap Device name.
- 3. Tap the **Device name** field and enter a new name.
- 4. Tap **OK** to complete the rename process.

To make your device visible:

- 1. Verify your Bluetooth is active.
- 2. From the Bluetooth settings page, tap Discoverable.
  - Making your device visible allows it to be detected by other devices for pairing and communication.

Note: Your device is visible for up to 120 seconds (2 minutes). This value appears as a countdown within this field.

To scan for Bluetooth devices:

- 1. Verify your Bluetooth is active.
- From the Bluetooth settings page, tap Scan devices to search for visible external Bluetooth-compatible devices such as headsets, devices, printers, and computers.

## **Pairing Bluetooth Devices**

The Bluetooth pairing process allows you to establish trusted connections between your device and another Bluetooth device. When you pair devices, they share a passkey, allowing for fast, secure connections while bypassing the discovery and authentication process.

To pair your device with another Bluetooth device:

- 1. Verify your Bluetooth is active.
- Tap Scan devices. Your device will display a list of discovered in-range Bluetooth devices.
- 3. Tap a device from the list to initiate pairing.
- 4. Enter the passkey or PIN code, if needed, and tap **OK**.

 The external device will then have to also accept the connection and enter your device's PIN code.

Once successfully paired to an external device, was appears within the Status area.

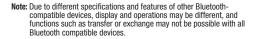

Note: Pairing between two Bluetooth devices is a one-time process. Once a pairing has been created, the devices will continue to recognize their partnership and exchange information without having to re-enter a passcode again.

To disconnect a paired device:

Disconnecting a paired device breaks the connection between the device and your phone, but retains the knowledge of the pairing. At a later point when you wish to reconnect the device, there is no need to setup the connection information again.

- 1. Verify your Bluetooth is active.
- 2. From the Bluetooth settings page, tap the previously paired device (from the bottom of the page).

- 3. Tap OK to confirm disconnection.
  - or -

From the Bluetooth settings page, touch and hold the name of the previously paired device, and select **Disconnect**.

Note: Disconnections are manually done but often occur automatically if the paired device goes out of range of your phone or it is powered off.

To delete a paired device (unpair):

Deleting a device from your list removes its "connection record" and upon reconnection would require that you re-enter all the previous pairing information.

- 1. Verify your Bluetooth is active.
- From the Bluetooth settings page, touch and hold the name of the previously paired device (from the bottom of the page). This opens the connected device's menu options.
- 3. Tap Unpair to delete the paired device.

#### Sending Contacts via Bluetooth

Depending on your paired devices' settings and capabilities, you may be able to send pictures, Contact information, or other items using a Bluetooth connection.

Note: Prior to using this feature, Bluetooth must first be enabled, and the recipient's device must be visible.

- 1. Verify your Bluetooth is active.
- 2. From the Home screen, tap  $\blacksquare \rightarrow$  Contacts [ ].
- 3. Press 🔲 → More → Send via bluetooth.
- Tap each contact that you would like to send via Bluetooth. A green checkmark will appear next to each entry you select.
- 5. Tap Send.
- 6. Select the paired device to send the contacts to.
- Note: The external Bluetooth device must be visible and communicating for the pairing to be successful.
  - A Bluetooth share notification will appear in your notifications list.

## **PC Connections**

You can connect your device to a PC using an optional PC data cable using various USB connection modes. When you connect the device to a PC, you can synchronize files with Windows Media Player, transfer data to and from your device directly, or use the Samsung Kies program and use you device as a wireless modem for a PC.

#### What is Kies?

Kies is a software suite that allows you to search and download applications directly from a PC. The applications are then installed onto a mobile device when synced with a PC, providing instant back up and peace of mind for application downloads.

To learn more about Samsung Kies and Samsung applications, browse featured applications and download Kies at

www.samsungapps.com.

#### **Connecting with Kies**

Ensure that Samsung Kies is installed on your PC. You can download the program from the Samsung website (www.samsungmobile.com).

- From the Home screen, tap → Settings → Wireless and network → USB settings → Kies.
- 2. Press 🛆 to return to the Home screen.
- Using an optional PC data cable, connect the multifunction jack on your device to a PC.
- Run Samsung Kies and use wireless connections or copy data and files. Refer to Samsung Kies help for more information.

#### Synchronizing with Windows Media Player

Ensure that Windows Media Player is installed on your PC.

- From the Home screen, tap → Settings → Wireless and network → USB settings → Media player.
- 2. Press 合 to return to the Home screen.

- Using an optional PC data cable, connect the multifunction jack on your device to a PC with Windows Media Player installed. A pop-up window displays on the PC when connected.
- 4. Open Windows Media Player to synchronize music files.
- 5. Edit or enter your device's name in the pop-up window.
- Select and drag the music files you want to the sync list and begin synchronizing.

#### **Connecting as a Mass Storage Device**

You can connect your device to a PC as a removable disk and access the file directory. If you insert a memory card in the device, you can also access the files directory from the memory card by using the device as a memory card reader.

Note: To use any downloaded market application that requires a USB connection between your phone and your PC, you should first set the USB setting to Mass storage.

Note: The file directory of the memory card displays as a removable disk, separate from the internal memory.

- 1. Insert a memory card into the device to transfer files from or to the memory card.
- From the Home screen, tap → Settings → Wireless and network → USB settings → Mass storage.
- 3. Press 🛆 to return to the Home screen.
- Connect the multifunction jack on your device to a PC using an optional PC data cable.
   A pop-up window displays on the PC when connected.
- 5. Open the folder to view files.
- 6. Copy files from the PC to the memory card.

This section contains a description of each application that is available in the Applications Menu, its function, and how to navigate through that particular application. If the application is already described in another section of this user manual, then a cross reference to that particular section is provided.

Tip: To open applications quickly, add the icons of frequently-used applications to one of the Home screens. For details, see "Customizing Your Home Screen" on page 21.

## **Alarm Clock**

The Alarm Clock application allows you to set an alarm to ring at a specific time.

**1.** From the Home screen, tap  $\blacksquare \rightarrow$  Alarm Clock O.

The clock displays showing the current time and any previous alarms that have been set.

- Tap the checkbox on an existing alarm to set it, or press
   ⇒ Add alarm to set a new alarm.
- 3. Tap on the following fields to set a new alarm:
  - Time: tap the (+) or (-) to set the new time for the event, at which time an alarm will sound. When finished, tap Set.

- **Ringtone**: sets the ringtone that will sound when the alarm is activated. Tap a ringtone and then tap **OK**.
- Repeat: use this option to set the repeating status for the alarm by tapping the days you would like to use for the current alarm. A checkmark will appear on the selected days. Tap OK.
- Label: allows you to use a specific name for the alarm. The name will appear on the display when the alarm activates.
- 4. Tap Done to store the alarm details.

#### **Turning Off an Alarm**

To stop an alarm when it rings, tap **Dismiss** on the display.
 – or –

Tap **Snooze** to delay the alarm for ten minutes.

#### **Deleting Alarms**

To delete an alarm

- **1.** From the Home screen, tap  $\blacksquare \rightarrow$  Alarm Clock  $\bigcirc$ .
- 2. Press and hold the alarm you want to delete.
- 3. Tap Delete alarm.

The alarm is removed from the Alarm Clock screen.

#### **Disabling Alarms**

- **1.** From the Home screen, tap  $\blacksquare \rightarrow$  Alarm Clock O.
- A green checkmark will appear next to each alarm that is enabled. Tap the alarm or alarms you wish to disable. The checkmark will be removed but the alarm will remain on the Alarm Clock screen. Tap the alarm again to enable.

## Alarm Options

To modify your alarm options, follow these steps:

- 1. From the Home screen, tap  $\blacksquare \rightarrow$  Alarm Clock  $\bigcirc \rightarrow$  $\blacksquare \rightarrow$  Settings.
- 2. The following options are displayed:
  - Alarm in silent mode: allows the alarm to sound even when the tablet is in silent mode.
  - Alarm volume: allows you to adjust the volume of your alarms.
  - **Snooze duration**: allows you to set the Snooze time before the alarm resounds.
  - Side button behavior: allows you to set the side button behavior to None, Snooze, or dismiss.
  - Set default ringtone: allows you to set the ringtone that will sound when the alarm goes off.

## AllShare

AllShare allows your phone to stream photos, music and videos from its memory to other Digital Living Network Alliance (DLNA) certified devices. Your phone can also play digital content streamed from other DLNA certified devices.

Note: To view more information about DLNA certified products visit <a href="http://www.dlna.org/home">http://www.dlna.org/home</a>.

- Connect to a Wi-Fi network. For more information, refer to "Connect to a Wi-Fi Network" on page 97.
- **2.** From the Home screen, tap  $\blacksquare \rightarrow$  AllShare 0.
- 3. Tap Settings to configure the following settings:
  - Media server name: defaults to your phone. Use the keypad to enter a new Media server if desired, and tap Save.
  - Share media: allows you to restrict what is shared from your phone. Tap the items you want to share and tap **OK**.
  - Access point network: is the Wi-Fi network that you are connected to. Tap Add Wi-Fi network to select another network.
  - Upload from other devices: allows you set the phone to select how uploads from other devices are started. Select Always accept, Always ask, or Always reject and tap OK.
  - Default memory: allows you to have media saved to your Phone or Memory Card. Select an option and tap OK.

Depending on the setting you changed, a pop-up screen may display to restart AllShare. Tap Yes to continue.

- Tap one of the following options: 4.
  - Play file from my phone on another player: You can enjoy multimedia content saved on your mobile phone on your TV or Hi-Fi. You can then use your mobile phone like a remote control.
  - Play file from server on my phone: You can enjoy multimedia content saved on other devices, such as your PC or laptop, on your phone.
  - Play file from server on another player via my phone: You can enjoy multimedia content saved on your PC or laptop using other devices like your TV or Hi-Fi. You can then use your mobile phone like a remote control
- Follow the on-screen instructions.

#### Browser

Open the browser to start surfing the web. The browser is fully optimized and comes with advanced functionality to enhance the Internet browsing feature on your phone. For more information, refer to "Browser" on page 90.

## Calculator

With this feature, you can use the phone as a calculator. The calculator provides the basic arithmetic functions; addition,

subtraction, multiplication, and division. The Calculator also keeps a history of recent calculations.

- 1. From the Home screen, tap  $\blacksquare \rightarrow$  Calculator  $\Box$
- Enter the first number using the on-screen numeric keys. 2.
- Enter the operation for your calculation by tapping the 3. corresponding on-screen arithmetic function key.
- Enter the second number. 4.
- 5. To view the result, tap equals (=).
- To use scientific functions, press  $\square \rightarrow$  Advanced panel 6. or, sweep your screen to the left.
- To clear the calculator history, press  $\square \rightarrow$  Clear history. 7.

#### Calendar

With the Calendar feature, you can consult the calendar by day, week, or month, create events, and set an alarm to act as a reminder. if necessary.

To access the Calendar:

- 1. From the Home screen, tap  $\blacksquare \rightarrow$  Calendar
- The following tabbed options are available: 2.
  - Day: the calendar displays the selected day with any events highlighted.

- Week: the calendar displays the selected week with today's time and date highlighted.
- Month: the calendar displays the selected month with today's date highlighted. At the bottom of the calendar, scheduled events display in the order that they occur.
- List: The Event List displays all events that you have added for all dates in the order that they appear.
- To add an event, tap on a day and then tap 3.

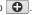

Enter the desired information and tap Done. 4.

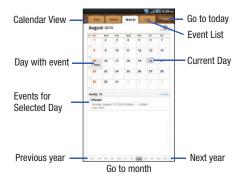

## **Calendar Options**

- From any Calendar view, press 🔲 to display the 1. following options:
  - Go to: allows you to go to any date on your calendar.
  - Today: takes you to today's date, if you are not already there.
  - Delete: displays the event list, where you can select events to delete.
  - Settings: displays the following calendar settings:
    - Calendars: displays all calendars they you have created.
    - Calendar sync: allows you to sync your calendar with other accounts such as email or social accounts.
    - Default view: allows you to set the default view to Month, Week, Day, or List
    - First day of week: allows you to set the first day of the week to Sunday or Monday. This will affect how the Month view calendar is displayed.
    - Hide declined events: will not display events you have received from others if you have declined them.
- 2. Tap Today to go directly to today's date on the calendar.
- 3. to add an event to the calendar. Tan

## **Events List**

The Event List displays all events that you have added for all dates in the order that they appear.

1. From the Calendar, tap the List tab.

- 2. Touch and hold any event to display it.
- 3. A pop-up displays with the following options:
  - Send via: allows you to send event information via Bluetooth or Messaging.
  - Edit: allows you the change the Event name, date, time, location, participants, alarm, alarm details, and description. Tap Save.
  - allows you to delete the event. Tap **OK** at the prompt.

## Camera

Use your 5.0 megapixel camera feature to produce photos in a JPEG format. Your phone also functions as a Camcorder to take videos.

For more information, refer to "Camera" on page 50.

## Contacts

You can manage your daily contacts by storing their name and number in your Address Book. Address Book entries can be sorted by name, entry, or group.

For more information, refer to "Contacts" on page 35.

## **Daily Briefing**

With Daily Briefing, you can monitor the weather, financial information, news, and your schedule from one convenient location.

1. From the main Home screen, scroll one Home screen to the left. This is where Daily Briefing appears by default.

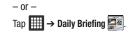

- 2. Tap the Tap to add city field.
- Scroll through the list of cities to find the city you want to add, or tap the Search bar and use the keypad to enter a city to search for.
- 4. Tap the city you want to add and tap Save.
- Sweep the screen to the left and tap the Tap to add stock field.
- 6. In the search bar, type a company name or stock symbol and tap  $\bigcirc$ .
- Stocks will be displayed. Tap the stocks you want to track, and a green checkmark will appear next to the stock. Tap Save.
- Sweep the screen to the left and tap the Tap to get news field. The AP Mobile news for the city will appear.
- 9. Tap the Tap to add schedule field.

The Create event screen is displayed. For more information, refer to *"Calendar"* on page 108.

- 10. Tap the Calendar field.
- Select a default calendar to use on Daily Briefing. Select My calendar to use the calendar on your phone or select an email account if you have added email accounts to your phone.
- 12. Tap OK.
- 13. Tap Save.
- **14.** Tap **O** to select default weather, finance, and news.
- Press □ → Create alarm to add an alarm to your Daily Briefing.

Note: After Daily Briefing has been setup, tap on any field to display that information. Sweep your finger to the left or right to scroll through the Daily Briefing pages.

## **Digital Frame**

With the Digital Frame application, you can set your screen to display a slideshow of your pictures. You can also set it to display a clock and play music.

**1.** From the Home screen, tap  $\blacksquare \rightarrow$  Digital Frame 🔙.

A Clock displays on the screen.

- Press and hold anywhere on the screen. The following options appear at the bottom of the display:
  - Clock: displays a clock on your screen. You can also set different clock styles.
  - Slideshow: allows you to see a slideshow of the pictures you have on your tablet.
  - Music: allows you to play the music on your tablet. You can also set up music to play while a slideshow is in progress.

#### **Modifying the Clock**

- 1. From the Digital Frame screen, press  $\blacksquare \rightarrow$  Clock style.
- 2. Tap on one of the four styles then tap OK.

The clock style that you choose will be displayed.

#### **Adding Pictures to the Slideshow**

- 1. From the Digital Frame screen, press and hold anywhere on the screen.
- 2. Tap Slideshow at the bottom of the screen.
- 3. Tap Add to slideshow.

The pictures that you have on your tablet are displayed.

 Tap on all of the pictures that you want to add to your slideshow. A green checkmark will appear. 5. Tap Done.

The pictures that you added will appear in a slideshow. A new picture will appear every five seconds

- 6. Press 🖃 to display the following Slideshow options:
  - Add to slideshow: displays the pictures on your tablet so you can select additional pictures to include in the slideshow.
  - Slideshow effects: allows you to add special effects to the slideshow. Tap an effect to see how it works, then tap OK when you find one you like.
  - Duration: allows you to set the duration that each picture will be displayed in the slideshow.
  - Go to music: takes you to the music that you have on your tablet so you can set the music to play during the slideshow. Select the music you want to play then press
     to return to the slideshow.
  - Timeout: allows you to set how long the slideshow will display on your screen.
  - Screen Brightness: allows you to set the brightness setting for your display.
- To leave the slideshow, press and hold the screen and then tap Clock or Music.
  - or –

Press 奋 to return to the Home screen.

## **Adding Music**

- From the Digital Frame screen, press and hold anywhere on the screen.
- 2. Tap Music at the bottom of the screen.

All of the music that you have stored on your tablet is displayed in the Music Player.

3. Tap on a song to play. You can also press to return to the previous Digital Frame page.

For additional information on using the Music Player, see *"Music Player"* on page 46.

## Email

Email enables you to review and create email using AIM®, AOL®, Yahoo!® Mail, Comcast, Compuserve, Earthlink, Gmail, HotPOP, Juno, Mac, NetZero, SBC Yahoo! and several other email services. You can also receive text message alerts when you receive an important email. For more information, refer to *"Using Email"* on page 61.

## Gallery

The Gallery is where you view photos and play back videos. For photos, you can also perform basic editing tasks, view a slideshow, set photos as wallpaper or contact image, and share

as a picture message. For more information, refer to "Gallery" on page 49.

## Gmail

Gmail is a web-based email service. Gmail is configured when you first set up your phone. Depending on your synchronization settings, Gmail can automatically synchronize with your Gmail account on the web. For more information, refer to *"Using Gmail"* on page 62.

## **Google Search**

The Google Search Bar provides you an on-screen Internet search engine powered by Google<sup>™</sup>. For more information, refer to *"Google Search Bar"* on page 18.

## Latitude

With Google Latitude, you can see the location of all of your friends on a map or on a list. You can also share or hide your location.

You must first set up your tablet to use wireless networks to help pinpoint your location. Also, Latitude works best when Wi-Fi is enabled.

From the Home screen, tap → Settings → Location and security.

- 2. Tap Use wireless networks. A green checkmark indicates the feature is enabled.
- 3. Press → Wireless and network → Wi-Fi settings.
- 4. Tap Wi-Fi to turn Wi-Fi on.
- Log on to your Google account. For more information, refer to "Creating a New Google Account" on page 7.
- 6. Press  $\rightarrow$   $\rightarrow$   $\rightarrow$  Latitude  $\clubsuit$ .

Your location is displayed on the map, accurate to 1700 meters.

## **Sharing your Location with Friends**

- 1. From the Latitude map screen, tap 📃 to display your Latitude friends. At first, only your name is displayed.
- 2. Press  $\blacksquare \rightarrow$  Add friends.
- 3. Tap Select from Contacts or Add via email address.
- Tap a contact or enter an email address and tap Add friends.
- 5. At the Send sharing requests prompt, tap Yes.

Your friend will receive an email or text message with your location marked on a map. They will also receive instructions on how to view your location from the web or use Latitude on their phone or tablet provided it is available. Once they acknowledge your request, their location will display on your tablet. They can share their location from their computer, phone, or tablet.

For more information, go to http://www.google.com/latitude.

#### Latitude Options

- Press I to display the following options:
  - Search: allows you to search for a place of interest.
  - Directions: displays navigation directions to a location from a starting point.
  - Layers: are additional items that you can have displayed on your map. They include:
    - Traffic: displays real-time traffic conditions so you can plan the fastest route.
    - Satellite: allows you to see you map as a satellite image.
    - Terrain: allows you to see terrain features such as hills and mountains.
    - Buzz: allows you post public messages and photos at a location for everyone to see.
    - Latitude: allows you to see your friend's locations and share your location with them.
    - More Layers: allows you to add additional layers such as My Maps, Bicycling, Wikipedia, Transit Lines, and Favorite Places.
    - Clear Map: allows you to remove all layers from the map.

- My Location: when selected, the location displays on the map with a blinking blue dot.
- Latitude: lets you and your friends share locations and status messages with each other. It also lets you send instant messages and emails, make phone calls, and get directions to your friends' locations.
- More: allows you to select the following additional options:
  - Clear Map: after viewing or following directions, this option resets the map.
  - Starred Items: allows you to see locations you have marked as a favorite such as restaurants, museums, parks, etc.
  - Labs: this is a testing ground for experimental features that aren't ready for primetime. They may change, break or disappear at any time. Click on a Lab to enable or disable it.
  - Help: displays the Google Mobile Help web page where you can receive help on Google Maps.
  - Terms, Privacy & Notices: displays the Terms and Conditions, Privacy Policy, o r Legal Notices information. Select the desired information from the pop-up menu.
  - About: displays general information about Google maps such as Version, Platform, Locale, Total data sent, Total data received, Free memory, etc.

## Maps

Depending on your location, you can view basic, custom, and satellite maps and local business information, including locations, contact information, and driving directions. You can also post public messages about a location and track your friends.

Important!: Before using Google Maps you must have an active data (3G) connection. The Maps application does not cover every country or city.

#### **Enabling a Location Source**

Before you use Google Maps and find your location or search for places of interest, you must enable a location source. To enable the location source you must enable the wireless network, or enable the GPS satellites.

- From the Home screen, tap → Settings → Location and security.
- Tap the Use GPS satellites field. A green checkmark will display next to the field.

Note: Selecting Use GPS satellites allows you to locate places of interest at the street-level. However, this also requires a clear view of the sky and uses more battery power.

#### **Using Maps**

- 1. From the Home screen, tap  $\blacksquare \rightarrow$  Maps  $\diamondsuit$
- The What's new in Maps? screen will display. Tap OK.
   A map will display with your location in the very center.
- 3. Press 📼 to display the following options:
  - · Search: allows you to search for a place of interest.
  - Directions: displays navigation directions to a location from a starting point.
  - Layers: are additional items that you can have displayed on your map. They include:
    - Traffic: displays real-time traffic conditions so you can plan the fastest route.
    - Satellite: allows you to see you map as a satellite image.
    - Buzz: allows you post public messages and photos at a location for everyone to see.
    - Latitude: allows you to see your friend's locations and share your location with them.
    - More Layers: allows you to add additional layers such as My Maps, Wikipedia, Transit Lines, Watch the World Cup, and Favorite places.
  - My Location: when selected, the location displays on the map with a blinking blue dot.
  - Join Latitude: lets you and your friends share locations and status messages with each other. It also lets you send instant messages

and emails, make phone calls, and get directions to your friends' locations.

- More: allows you to select the following additional options:
  - Clear Map: after viewing or following directions, this option resets the map.
  - Starred Items: allows you to see locations you have marked as a favorite such as restaurants, museums, parks, etc.
  - Labs: this is a testing ground for experimental features that aren't ready for primetime. They may change, break or disappear at any time. Click on a Lab to enable or disable it.
  - Help: displays the Google Mobile Help web page where you can receive help on Google Maps.
  - Terms, Privacy & Notices: displays the Terms and Conditions, Privacy Policy, or Legal Notices information. Select the desired information from the pop-up menu.
  - About: displays general information about Google maps such as Version, Platform, Locale, Total data sent, Total data received, Free memory, etc.

## Market

Android Market provides access to downloadable applications and games to install on your phone. Android Market also allows you to provide feedback and comments about an application, or flag an application that might be incompatible with your phone.

Before using the Android Market you must have a Google Account. For more information, refer to *"Using Gmail"* on page 62.

- 1. From the Home screen, tap  $\blacksquare \rightarrow$  Market  $\blacksquare$ .
- 2. Sign in to your Google account.
- The first time you sign in, the Android Market Terms of Service will be displayed. Tap Accept to continue or Decline to exit.
- Tap Apps or Games to download or purchase games or applications. You can also download updates to existing applications.
- 5. Follow on the on-screen instructions.

Note: To use any downloaded market application that requires a USB connection between your phone and your PC, you should first set the USB setting to Mass storage. For more information, refer to "USB Settings" on page 72.

## **Media Hub**

Samsung Media Hub is your one stop for the hottest movie and TV content. You can rent or purchase your favorite content and watch from the convenience of anywhere.

For more information, refer to "Media Hub" on page 45.

#### Memo

This feature allows you to create a memo and send it via Bluetooth or Messaging.

- From the Home screen, tap → Memo → Create memo.
- Type your Memo using the keypad and tap Save. The memo will display in the memo list.
- 3. To send a Memo, tap and hold the Memo in the Memo list.
- 4. Tap Bluetooth or Messaging.
- Enter the recipient information and tap Send. For more information, refer to "Message Options" on page 62.
- To modify a Memo, tap the pencil icon in the top left corner of the Memo. Edit the Memo then tap Save.
- You can change the color or your Memo by simply tapping a color sample at the bottom of the display.

- **B.** Press 🔲 to display the following options:
  - Create: allows you to create a new memo.
  - Maximize/Minimize: in the Memo list, allows you to see the entire contents of your memos. Otherwise, only the first line will be displayed for each memo in your list.
  - Delete: allows you to delete one or all of your memos.

## Messaging

The Messaging feature allows you to send text messages and multimedia messages to other phones and email addresses. For more information, refer to *"Creating and Sending Messages"* on page 61.

## Music

Music allows you to play music files that you have stored on your memory card. You can also create playlists. For more information, refer to *"Music Player"* on page 46.

## **My Files**

My Files allows you to manage your sounds, images, videos, bluetooth files, Android files, and other memory card data in one convenient location.

- 1. From the Home screen, tap  $\blacksquare \rightarrow$  My files  $\blacksquare$ .
- 2. The following folders display:

- DCIM: this is the default location for pictures and videos taken by the device. Tap DCIM → Camera to view the picture or video files. For more information, refer to "Accessing Pictures" on page 54. Also, see "Accessing Videos" on page 57.
- Android: the Android folder stores files that are used in Android applications.
- sd: this folder displays all of the files that you have on your memory card.
- Bluetooth: this folder stores files sent via a Bluetooth device.
- 3. To add a new folder, press  $\square \rightarrow$  New folder.
- 4. Enter a name for the new folder and tap Done.

## **Navigation**

Navigation is an internet-connected GPS navigation system with voice guidance. You can type or speak your destination.

Note: For voice-guided navigation, you need to install text-to-speech support from the Android Market.

#### **Launching Navigation**

- **1.** From the Home screen, tap  $\blacksquare \rightarrow$  Navigation  $\bigwedge$ .
- Read the Navigation information page and tap Accept to continue or Don't Accept to exit.

The Choose Destination screen displays.

- 3. Select one of the following options:
  - Speak Destination: allows you to speak your destination.
  - Type Destination: allows you to use the keypad to enter your destination.
  - Contacts: displays a list of all of your contacts that have addresses listed.
  - Starred Items: allows you to keep a list of favorite destinations, locations, restaurants, etc. Just tap a starred item to get directions.
  - Recent Destinations: allows you to access information on previous destinations you have used.

## **Navigation Options**

After the map displays, press

for the following options:

- Search: allows you to speak or type a destination, place, or service to search for.
- Route Info: provides an onscreen view of your start and destination points along with distance in miles and approximate driving time in minutes.
- Layers: are additional items that you can have displayed on your map. They include:
  - Traffic view: displays real-time traffic conditions so you can plan the fastest route.
  - Satellite: allows you to see you map as a satellite image.
  - Parking: allows you to
  - Gas Stations: allows you to

- ATMs & Banks: allows you to
- Restaurants: allows you to
- Mute/Unmute: allows you to mute or unmute your navigation tones.
- Exit Navigation: exits the Navigation application and returns you to the Application Menu screen.
- More: includes the following options:
  - Directions List: displays the directions for your most recent destination.
  - Set Destination: displays the Choose Destination screen where you can speak or type your destination.
  - Help: takes you to the Google Mobile Help web page.
  - Terms, Privacy & Notices: displays Terms and Conditions for Google mobile products, the Google Privacy Policy, and Google legal notices.

## **Obtaining Driving Directions**

Your phone's built-in GPS hardware allows you to get real-time driving directions to selected locations or establishments based on your current location.

#### **Using a Physical Address**

- **1.** From the Home screen, tap  $\blacksquare \rightarrow$  Navigation  $\land$ .
- 2. Tap either Speak Destination or Type Destination.

- If typing in the address, enter the address, City, and State using the keypad. As you type, possible addresses will be displayed. Tap on one when you see the address you want. The route will be displayed.
- 4. The Voice guidance screen is displayed. For voice-guided navigation you need to install text-to-speech support from the Android Market. Tap Install to install the application or tap Skip to exit.

Note: You will need to be signed on to your Google account before downloading applications from the Android Market. For more information, refer to "Creating a New Google Account" on page 9.

 As you drive the route display will be updated and you will receive voice-guided navigation directions.

#### Nook

With the nook application, you can read best sellers, news releases, favorite newspapers, and emagazines all delivered to your device via 3G wireless or Wi-Fi.

#### **Getting Started**

To use the nook application, you will need to create a Barnes & Noble account. To get started, follow these steps:

- From the Home screen, tap → nook ∩.
   The nook main page displays.
- 2. Tap get started.
- 3. Enter the required information using the keypad and tap Next.
- Select a security question from the drop-down list box and enter the answer using the keypad.
- 5. Tap Create Account.

The nook main screen displays with your library. You are now ready to use nook.

#### **Shop Books**

- From the nook main page, tap shop books at the top of the display.
- Scroll thru the list to select an eBook by category, or enter a title, subject, or author in the search bar and tap Go.
- The eBook or a list of eBooks is displayed. Tap on BUY NOW to buy or tap Get Free Sample to get a small portion of the eBook that you can sample.
- 4. Follow the onscreen instructions.

## Reading

To read an ebook that you have purchased or a sample, follow these steps:

- 1. From the nook main page, tap on an ebook.
- 2. Sweep the screen to the left to move to the next page.
- 3. Sweep the screen to the right to go back a page
- 4. Tap in the upper-right corner to make a bookmark.

## **Nook Options**

#### **Options from the main page**

- 1. From the nook main page, press 📼
- 2. The following options are available:
  - Sort: allows you to sort your Library contents by Recent, Title, or Author.
  - Filter: allows you to display your Library, My Documents, or Archive.
  - **Sync**: allows you to synchronize your library and the Barnes & Noble catalog with your device.

- Shop: allows you to shop for eBooks, magazines, and newspapers from the Barnes & Noble eBookstore.
- My Account: allows you to see the email address that you are logged in as. Tap Log Out to log out of your account.

#### **Options from within a document**

While reading a document, press 🔲 for the following options:

- Font Options: allows you to set the font size and style.
- All Settings: allows you to set page and text settings.
- Go To: allows you to go to any item located in the table of contents. You can also go to bookmarks that have been created.
- Details: allows you to view a synopsis of the book and information on the author.
- Sync: allows you to synchronize the connection with the nook website.
- Library: allows you to view all of the reading material in your library.

#### **Nook Settings**

To modify settings for the nook application, follow these steps:

- 1. While in a document, press  $\square \rightarrow$  All Settings.
- 2. The following options are available:
  - **Page Theme**: allows you to set the background color of the document you are reading.
  - Animated Page Turns: you can set the pages to turn with animation or you can have them slide to the next page.

- Lock Page Orientation: allows you to set the page orientation to Automatic, Portrait, or Landscape. Automatic sets the page orientation depending on how our hold your device.
- Hide Status Bar: allows you to hide the status bar which shows time and battery life.
- Margins: allows you to set the margin size of the document you are reading.
- Line Spacing: allows you to set the size of the line spacing for the document you are reading.
- Justification: allows you to set the text justification to the left or the right.
- Adjust Brightness: allows you to adjust the brightness on your display.

#### Places

Places is an application that uses Google Maps and your location to help you find Restaurants, Coffee, Bars, Hotels, Attractions, ATMs, and Gas Stations. You can also add your own locations.

The Places application allows you to find the best sources for business information across the web, including business listing details, reviews, photos, nearby public transit, and other related information. Business owners can provide additional details, like photos, hours of operation, and coupons.

- **1.** From the Home screen, tap  $\blacksquare \rightarrow$  **Places** .
- 2. Tap on one of the business categories or tap on Find places to search for a particular business.

All of the businesses that are close to you will be displayed.

- 3. Tap on a business that you want to see the details for.
- The business details are displayed along with the following options:
  - Reviews: allows you to read reviews that other customers have made.
  - Buzz about this place: allows you to read public comments or see pictures people have posted about this business.
  - Share this place: allows you to share the business information with others by using Messaging, Bluetooth, or Gmail.
  - Add as a contact: allows you to save the business as a contact on your tablet or your Google account.
  - **Report a problem:** allows you to report problems concerning accessing the business' information.
  - More info: allows you to access more detailed information on location, phone number, menu, reviews, and business web site if available.

5. From the Places main page, tap Add to add your own business category.

## Quickoffice

The Quickoffice application allows you to create and save Microsoft Word and Excel documents. You can also view existing Powerpoint presentations and PDFs.

- 1. Tap the Name field, then use the key pad to enter your name.
- 2. Tap the E-mail Address field, then use the keypad to enter your E-mail address.
- Tap Register Now. 3.

The Quickoffice screen is displayed.

- The following Quickoffice applications are available: 4.
  - · Quickword: allows you to create and save Word documents on vour tablet, vou can also access Word documents from vour SD card and your Recent Documents folder.
  - Quicksheet: allows you to create and save Excel spreadsheet documents.
  - Quickpoint: allows you to view existing Powerpoint documents from your SD card and your Recent Documents folder.
  - · QuickPDF: allows you to view existing PDF documents from your SD card and your Recent Documents folder.

- Select an option and follow the on-screen instructions.
- Press 🔲 for additional options. 6.

## **Settings**

This widget navigates to the sound and phone settings for your phone. It includes such settings as: display, security, memory, and any extra settings associated with your phone. For more information, refer to "Changing Your Settings" on page 70.

## Talk

Google Talk is a free Windows and web-based application for instant messaging offered by Google. Conversation logs are automatically saved to a Chats area in your Gmail account. This allows you to search a chat log and store them in your Gmail accounts. For more information, refer to "Google Talk" on page 64.

## **Task Manager**

The Task Manager application provides information about the processes and programs running on your tablet, as well as the memory status. It can also be used to terminate processes and applications.

To access the Task Manager, follow these steps:

1. From the Home screen, tap  $\blacksquare \rightarrow$  Task Manager  $\blacksquare$ 

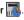

- 2. The Task Manager options are located at the top of the screen. The following options are available:
  - Active applications: displays all of the applications that are presently running on your tablet. Tap End to end an application, or tap End all to end all running applications.
  - Package: displays the size of the application program package.
  - Summary: displays a summary of the tablet's memory usage.
  - Help: displays tips on how to extend your battery life.

#### Video

The Video Player application plays video files stored on your memory card. For more information, refer to *"Video Player"* on page 48.

## **Voice Search**

The Voice Search feature is a voice-activated application that allows you to tell the phone what to search for and then the phone activates a Google search based on what you said.

1. From the Home screen, tap  $\implies$  **Voice Search**  $\checkmark$ .

From the main Home screen, tap 🤳 on the right side of the Google Search bar.

2. The **Speak now** screen will display. Speak clearly into the microphone.

- 3. The Working screen will display as it searches for you.
- Results will display on the screen. Tap a link to view the information.

- or -

The **No matches found** screen will display if Voice Search was not able to find a match. Tap **Try again** or **Cancel**.

## **World Clock**

World Clock allows you to view the time of day or night in other parts of the world. World Clock displays time in hundreds of different cities, within all 24 time zones around the world.

- From the Home screen, tap → World clock . The clock for your location is displayed.
- Scroll through the list of cities to find the city you want to add, or tap the Search bar and use the keypad to enter a city to search for.
- Tap the city you want to add. The clock for that city will display.

- 5. To set Daylight Savings time, press  $\blacksquare \rightarrow$  DST settings.
- 6. Tap the sun symbol next to the city to add or remove Daylight Savings Time. Tap once to add 1 hour, and twice to add 2 hours. If Daylight Savings Time is selected, the sun symbol will appear orange with a 1 or 2.

#### **Deleting a World Clock Entry**

- 1. From the Home screen, tap  $\blacksquare \rightarrow$  World clock  $\bigcirc \rightarrow$  $\blacksquare \rightarrow$  Remove.
- Tap the city clocks you wish to delete. A checkmark will appear.
- 3. Tap Remove.

## YouTube

YouTube<sup>™</sup> is a video sharing website on which users can upload and share videos. The site is used to display a wide variety of user-generated video content, including movie clips, TV clips, and music videos, as well as video content such as video blogging, informational shorts and other original videos.

Note: YouTube is a data-intensive feature. It is recommended that you upgrade to an unlimited data plan to avoid additional data charges.

1. From the Home screen, tap  $\blacksquare \rightarrow$  YouTube

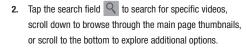

- **3.** To view a video, tap an available preview thumbnail or tap the title link.
- 4. Press 🔲 to access the following options:
  - Search: allows you to search YouTube.
  - Upload: allows you to upload your videos to YouTube.
  - My account: allows you to sign-in to your YouTube account.
  - Categories: allows you to narrow down the videos that are displayed on your screen. Tap a category.
  - Settings: allows you to view videos in High Quality, change the font size, clear search history, block restricted content, and view the terms of service.

# Health and safety information

## Exposure to Radio Frequency (RF) Signals

#### Certification Information (SAR)

Your wireless device is a radio transmitter and receiver. It is designed and manufactured not to exceed the exposure limits for radio frequency (RF) energy set by the Federal Communications Commission (FCC) of the U.S. government. These FCC exposure limits are derived from the recommendations of two expert organizations, the National Counsel on Radiation Protection and Measurement (NCRP) and the Institute of Electrical and Electronics Engineers (IEEE). In both cases, the recommendations were developed by scientific and engineering experts drawn from industry, government, and academia after extensive reviews of the scientific literature related to the biological effects of RF energy.

The exposure limit set by the FCC for wireless mobile devices employs a unit of measurement known as the Specific Absorption Rate (SAR). The SAR is a measure of the rate of absorption of RF energy by the human body expressed in units of watts per kilogram (W/kg). The FCC

requires wireless devices to comply with a safety limit of 1.6 watts per kilogram (1.6 W/kg). The FCC exposure limit incorporates a substantial margin of safety to give additional protection to the public and to account for any variations in measurements.

SAR tests are conducted using recommended operating positions accepted by the FCC with the GALAXY transmitting at its highest certified power level in all tested frequency bands. Although the SAR is determined at the highest certified power level, the actual SAR level of the GALAXY while operating can be well below the maximum value. This is because the GALAXY is designed to operate at multiple power levels so as to use only the power required to reach the network. In general, the closer you are to a wireless base station antenna, the lower the power output.

Before a new model device is available for sale to the public, it must be tested and certified to the FCC that it does not exceed the exposure limit established by the FCC. Tests for each model GALAXY are performed in positions and locations (e.g. near the body) as required by the FCC. For typical operations, this model GALAXY has been tested and meets the FCC exposure guidelines.

Non-compliance with the above restrictions may result in violation of FCC RF exposure guidelines.

SAR information on this and other model GALAXYs can be viewed on-line at http://www.fcc.gov/oet/ea/fccid/. This site uses the FCC ID number A3LGTP1010

You can check the FCC ID on the rear case. Once you have the FCC ID number for a particular GALAXY, follow the instructions on the website and it should provide values for typical or maximum SAR for a particular GALAXY. Additional product specific SAR information can also be obtained at www.fcc.gov/ cgb/sar.

## **Operating Environment**

Remember to follow any special regulations in force in any area and always switch your GALAXY off whenever it is forbidden to use it, or when it may cause interference or danger. When connecting the GALAXY or any accessory to another device, read its user's guide for detailed safety instructions. Do not connect incompatible products.

# **FCC Notice and Cautions**

# FCC Notice

This device complies with Part 15 of the FCC Rules. Operation is subject to the following two conditions:

(1) this device may not cause harmful interference, and

(2) this device must accept any interference received, including interference that may cause undesired operation.

This equipment has been tested and found to comply with the limits for a Class B digital device, pursuant to part 15 of the FCC Rules. These limits are designed to provide reasonable protection against harmful interference in a residential installation. This equipment generates, uses and can radiate radio frequency energy and, if not installed and used in accordance with the instructions, may cause harmful interference to radio communications. However, there is no guarantee that interference will not occur in a particular installation. If this equipment does cause harmful interference to radio or television reception, which can be determined by turning the equipment off and on, the user is encouraged to try to correct the interference by one or more of the following measures:

- Reorient or relocate the receiving antenna.

-Increase the separation between the equipment and receiver.

- Connect the equipment into an outlet on a circuit from that to which the receiver is connected.

- Consult the dealer or an experienced radio/TV technician for help.

The GALAXY may cause TV or radio interference if used in close proximity to receiving equipment. The FCC can require you to stop using the GALAXY if such interference cannot be eliminated. Vehicles using petroleum gas (such as propane or butane) must comply with the National Fire Protection Standard (NFPA-58). For a copy of this standard, contact the National Fire Protection Association, One Battery march Park, Quincy, MA 02269, Attn: Publication Sales Division.

# Cautions

Changes or modifications made in the radio device, not expressly approved by Samsung, will void the user's authority to operate the equipment.

Only use approved batteries, antennas and chargers. The use of any unauthorized accessories may be dangerous and void the device warranty if said accessories cause damage or a defect to the device.

Although your device is quite sturdy, it is a complex piece of equipment and can be broken. Avoid dropping, hitting, bending or sitting on it.

Within the 5.15–5.25 GHz band, UNII devices will be restricted to indoor operations to reduce any potential for harmful interference to co-channel MSS operations.